# User Manual:

# Dockside Interceptor Application

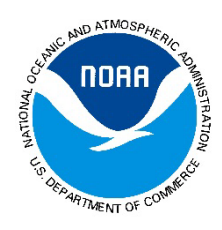

by the

Gulf States Marine Fisheries Commission

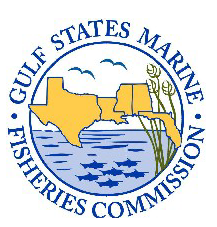

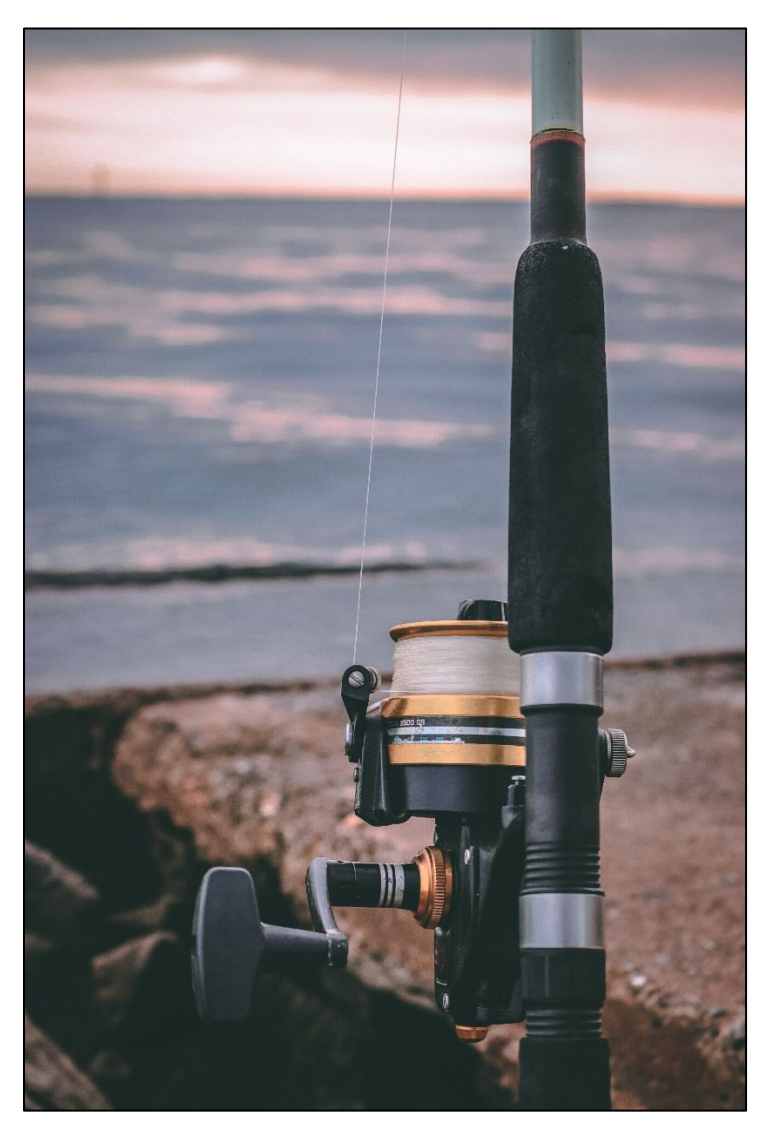

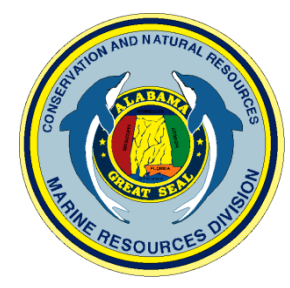

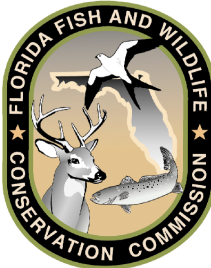

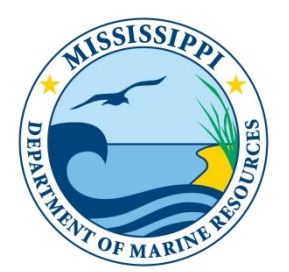

ii

# **Table of Contents**

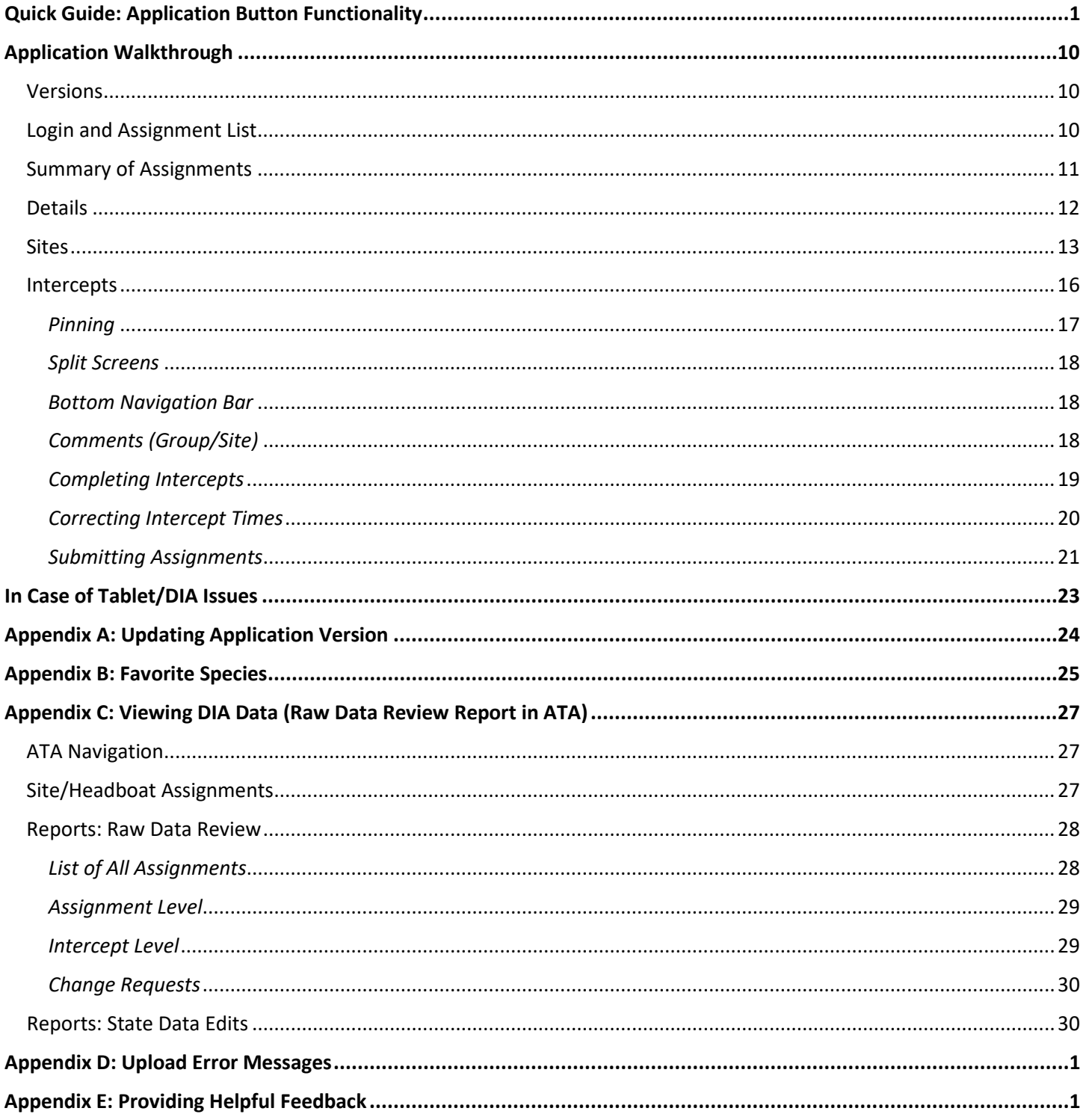

## **Quick Guide: Application Button Functionality**

<span id="page-3-0"></span>**Purpose:** The Quick Guide section of this user manual illustrates button/fill-in locations and their uses within the main sections of the Dockside Interceptor Application (DIA). Each individual page of the DIA is not covered – instead, navigational sections or those with complex button layouts have been selected. For a questions-by-question walkthrough the DIA/APAIS intercept, please see the APAIS Procedures Manual and the APAIS training presentation.

In order to login to the DIA for the first time, a valid username and password will need to be entered in Wi-Fi. Once logged on for the first time, users can login without being connected to Wi-Fi.

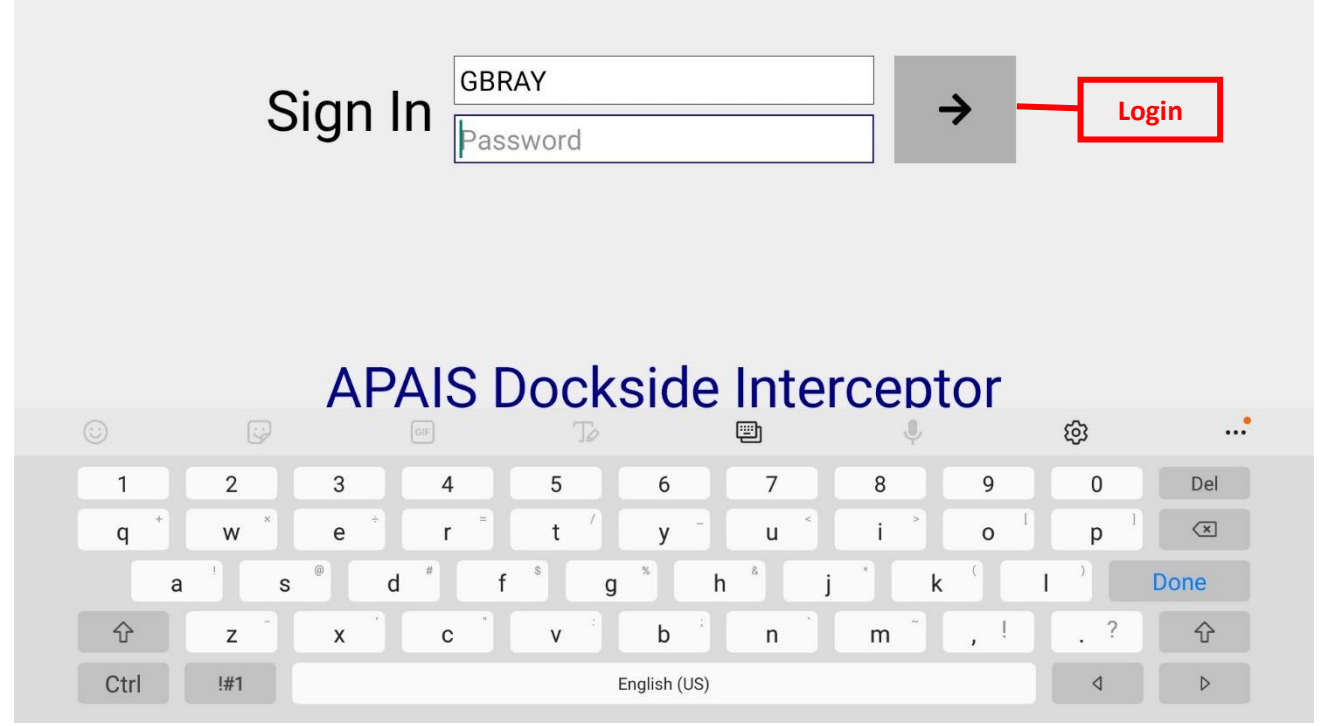

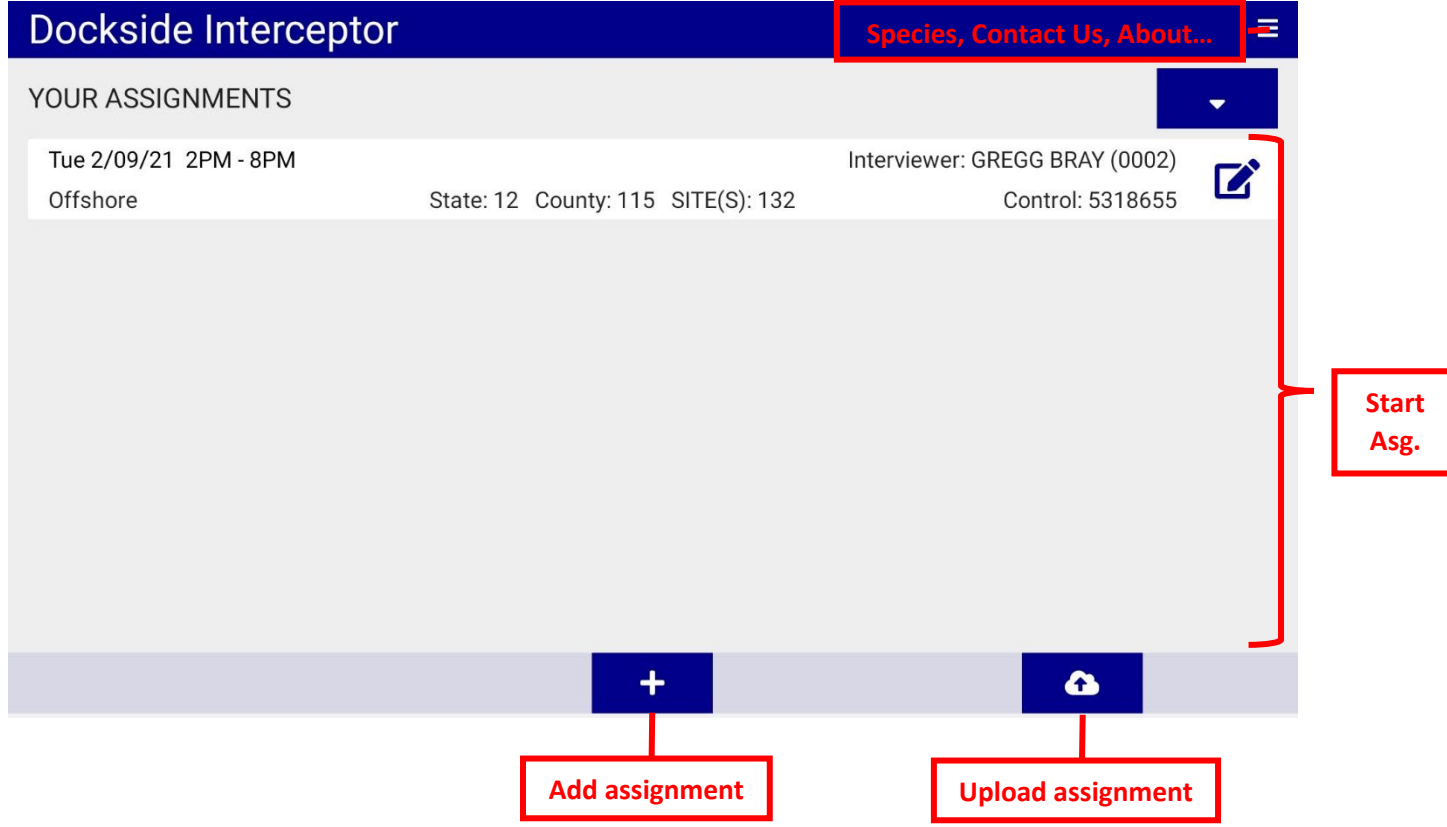

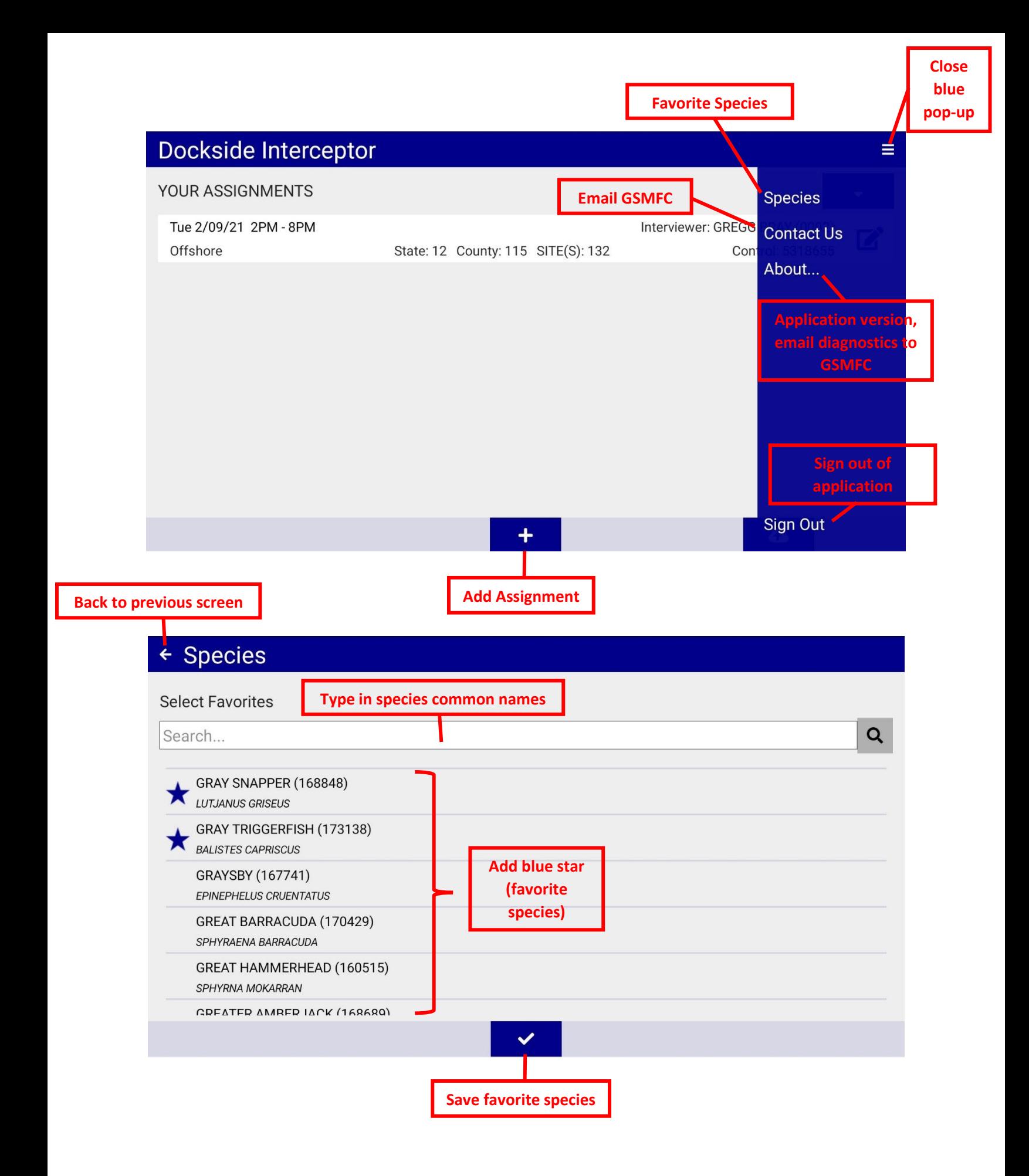

# About Dockside Interceptor

#### **APAIS Dockside Interceptor**

Android Release 1.7.15350

**Application version**

Created by the Atlantic Coastal Cooperative Statistics Program (ACCSP) of the Atlantic States Marine Fisheries Commission

Gulf version modified with input from GulfFIN Partners

**Gulf States Marine Fisheries Commission** 2404 Government St Ocean Springs, MS 39564 Phone: 228-875-5912

Copyright 2017 - 2021, Atlantic Coastal Cooperative Statistical Program Portions copyright 2017 - 2021, HarborLight Software, Inc.

Marine Recreational Information Program (MRIP) APAIS OMB Number: 0648-0659 Expiration Date: 07/31/2022

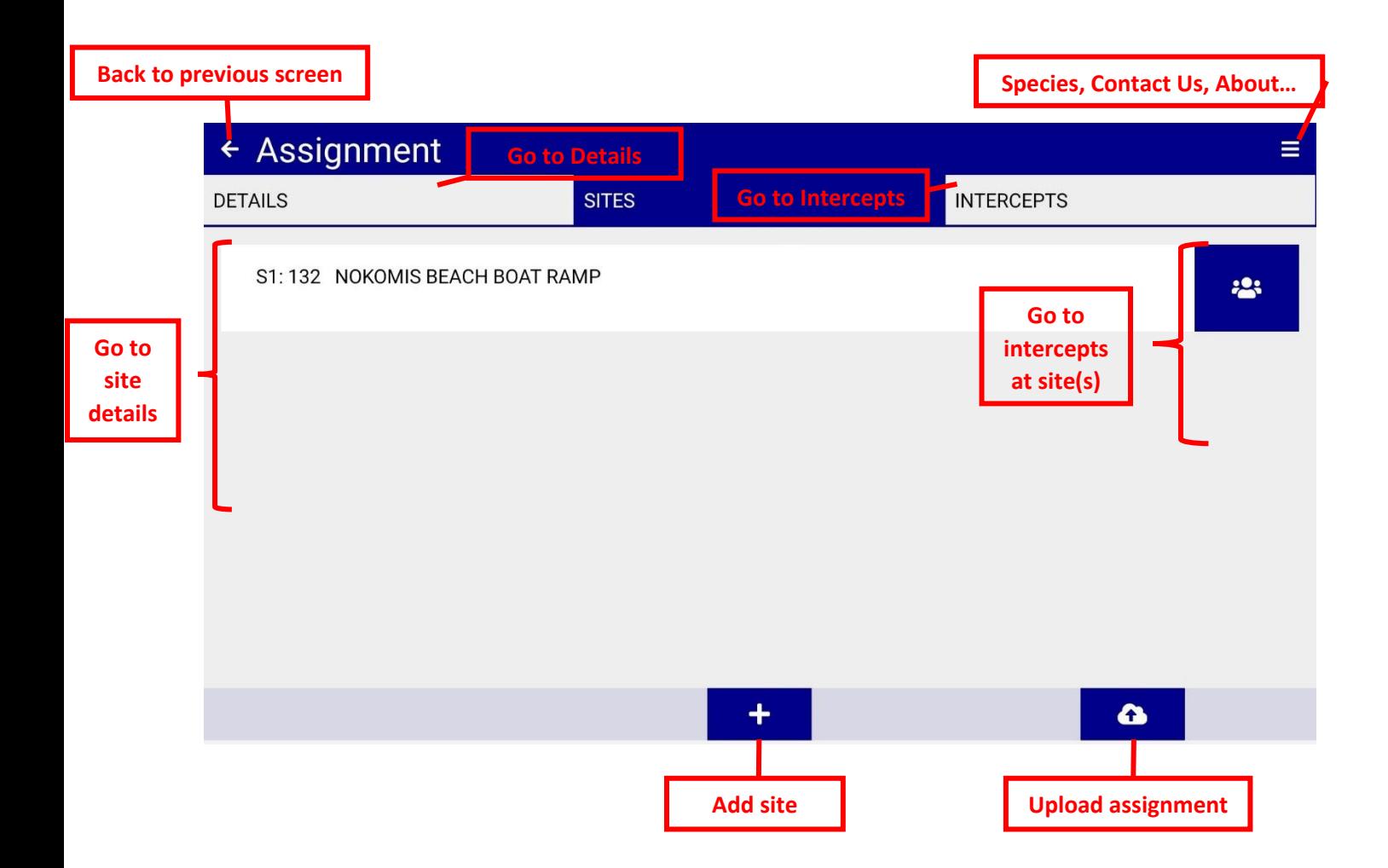

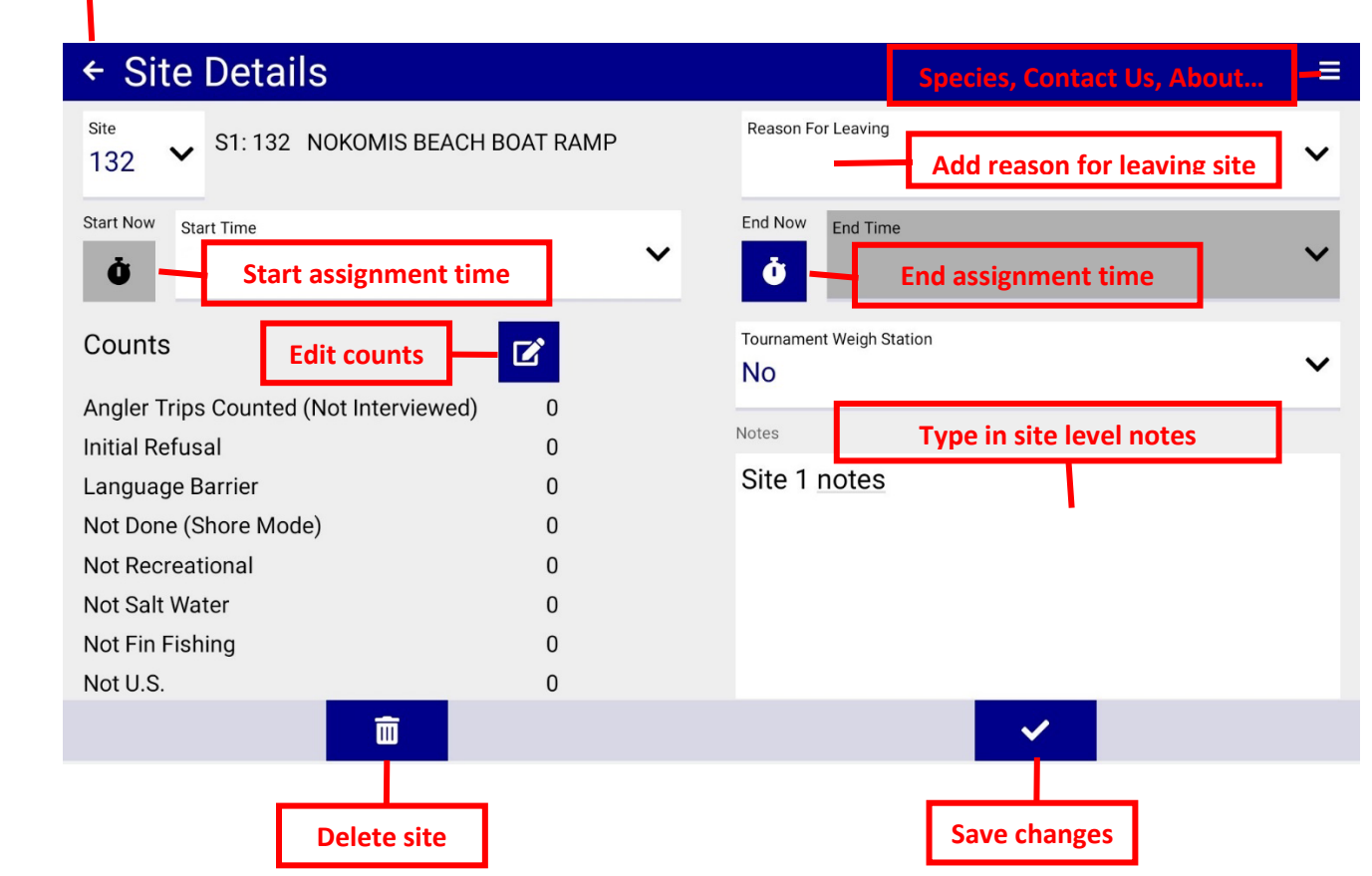

# Counts

**Back to previous screen**

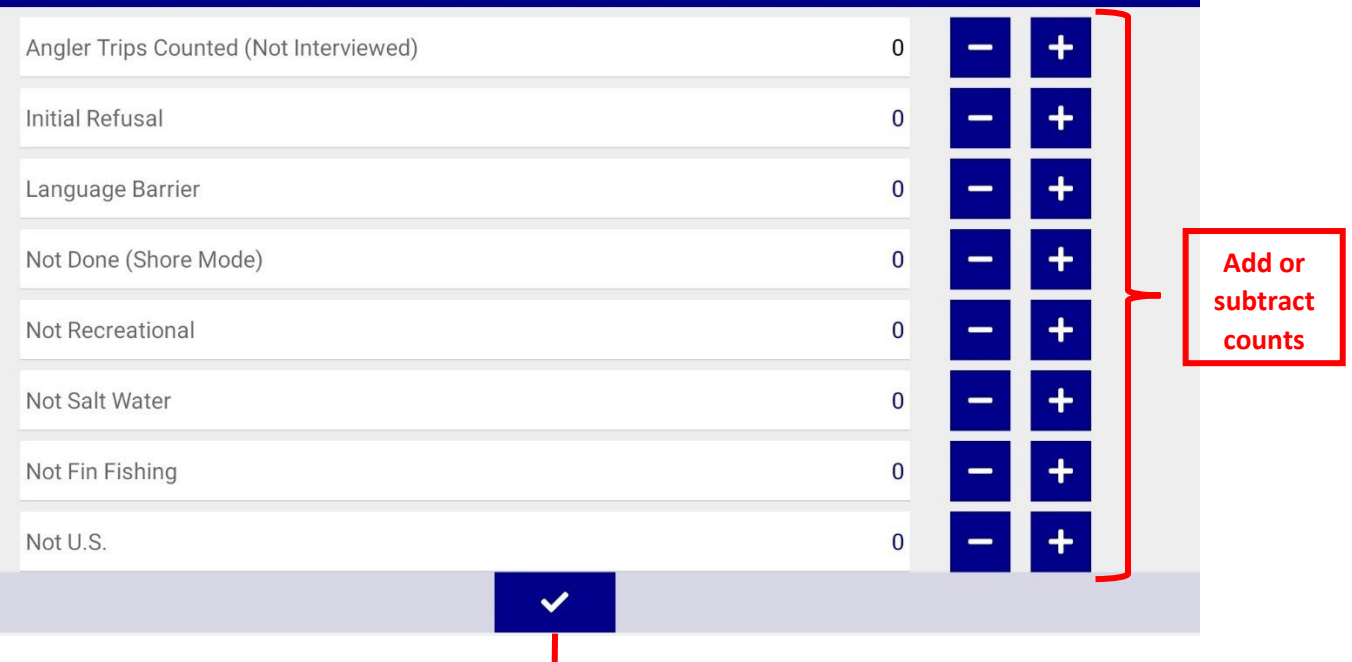

**Save counts**

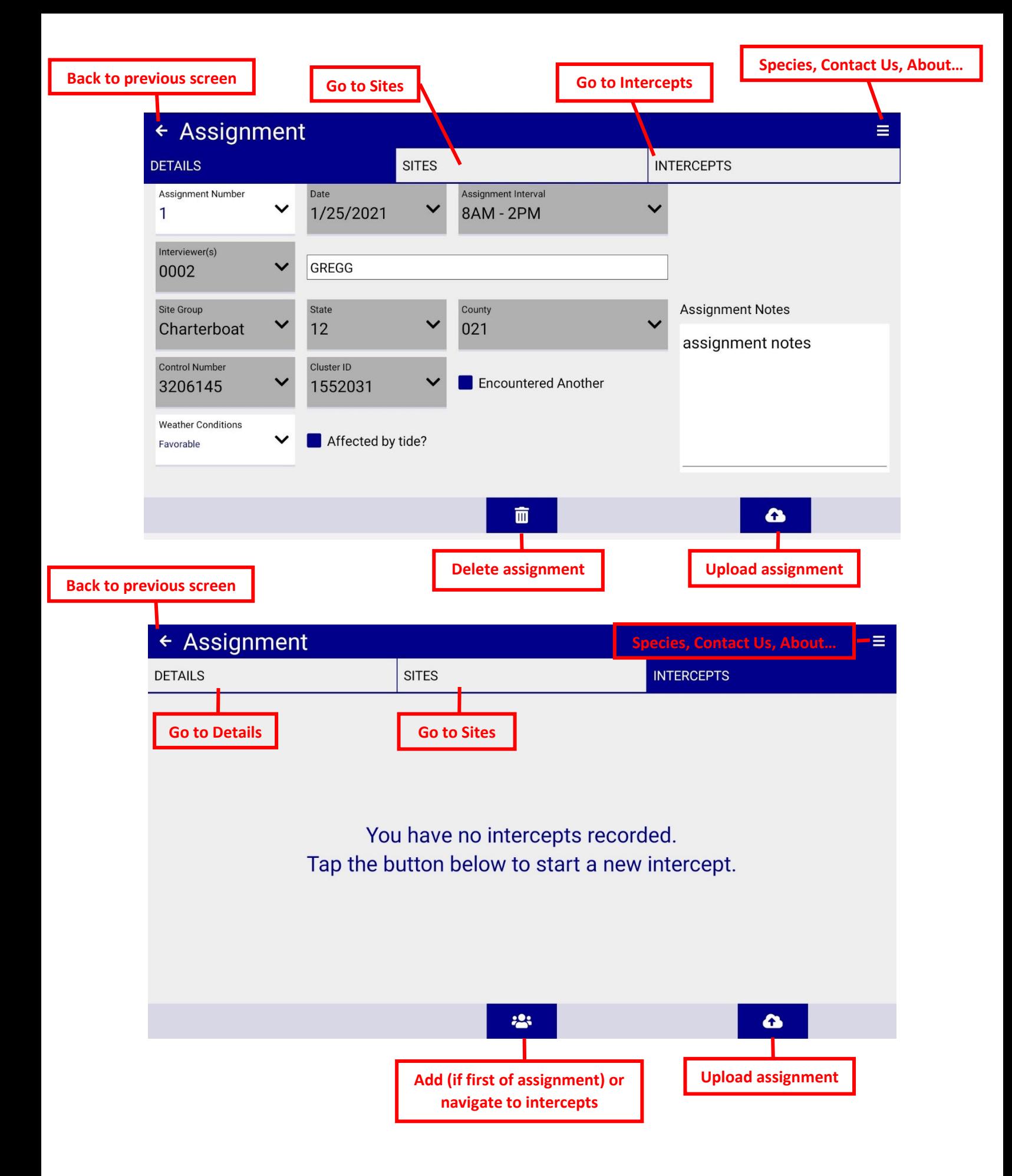

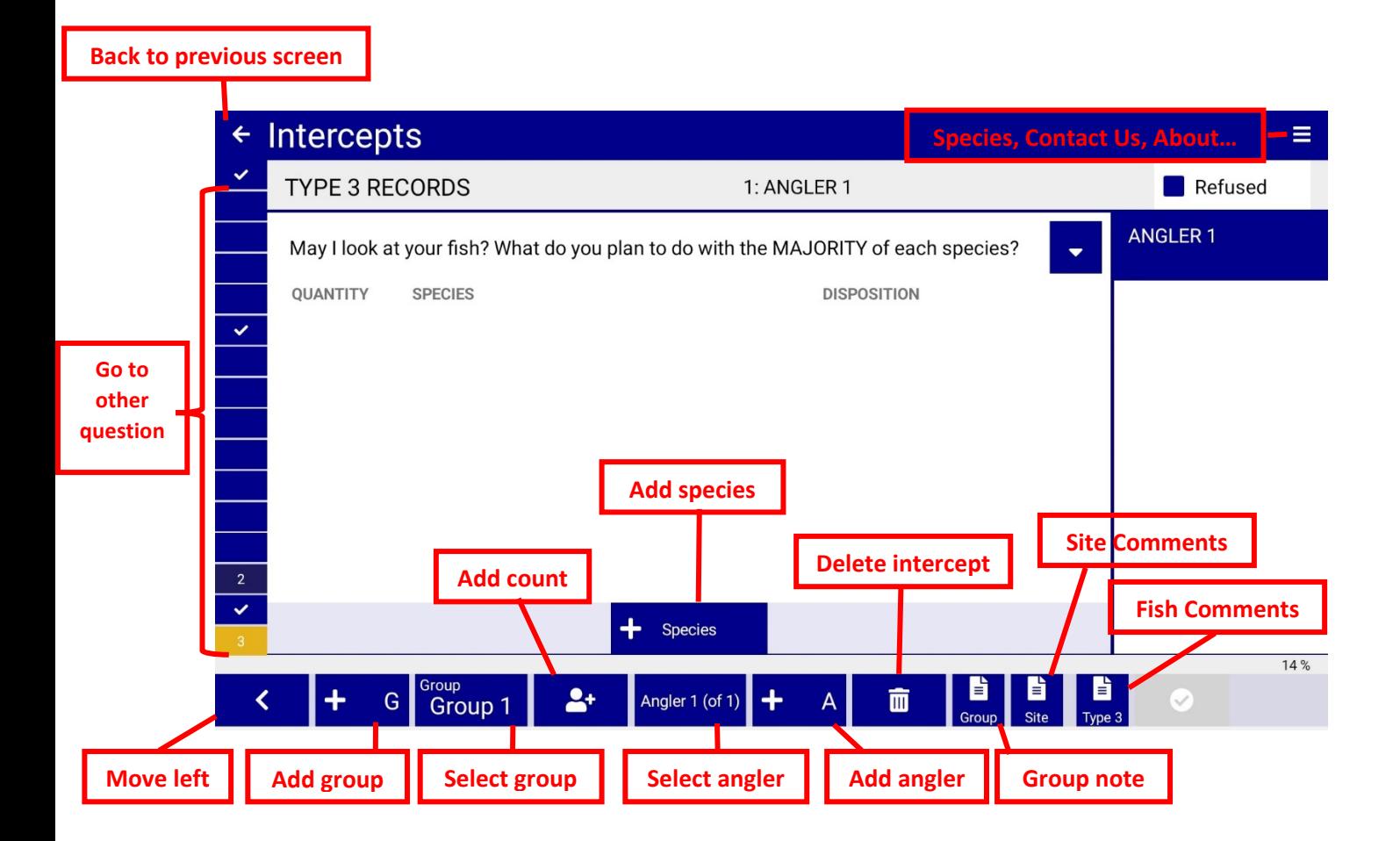

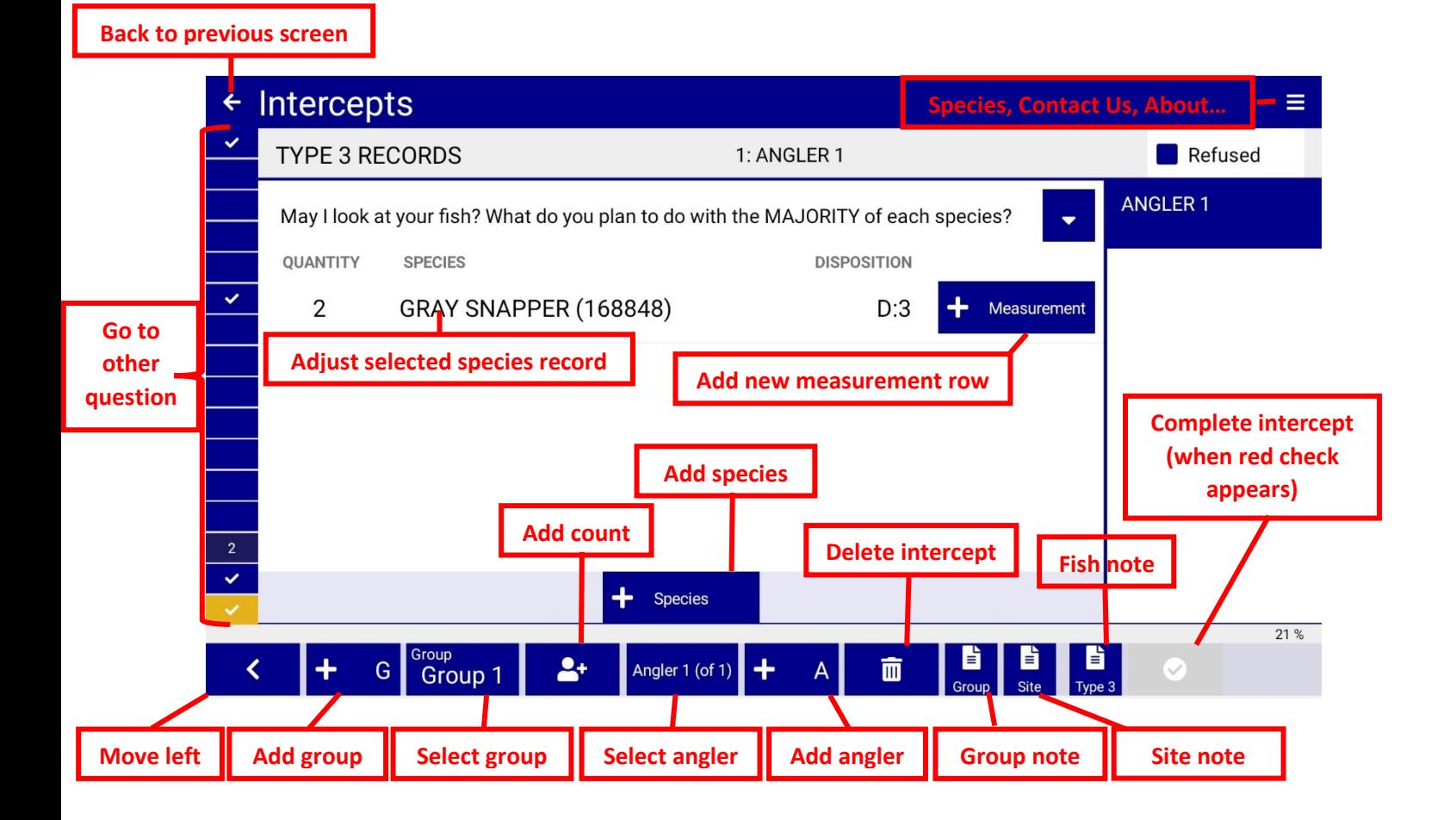

# ← Upload Assignments

#### Select Assignments To Upload

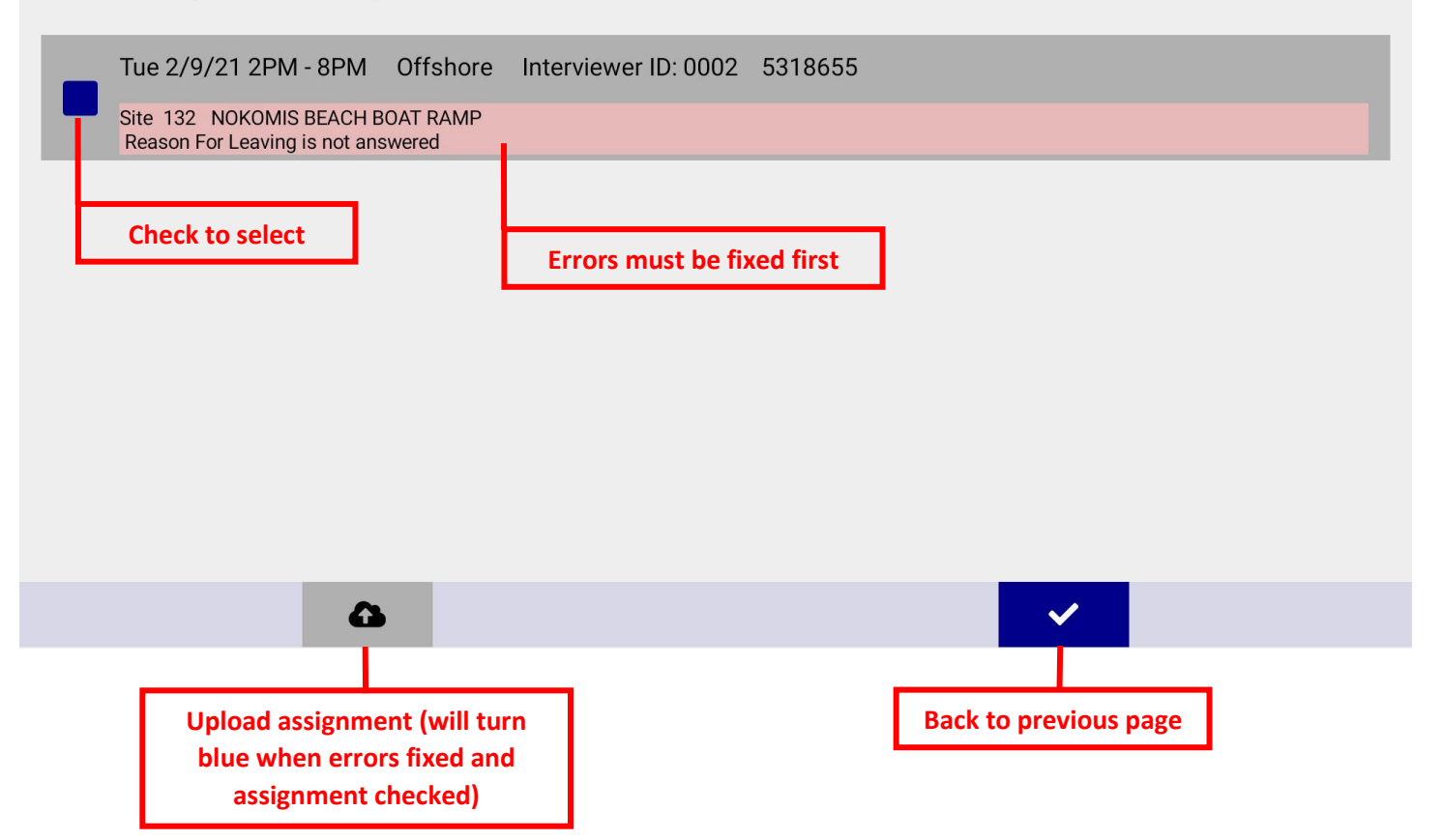

 $\equiv$ 

10

## **Application Walkthrough**

#### <span id="page-12-0"></span>**Purpose**:

This section provides a general walkthrough the DIA; however, a question-by-question walkthrough also exists within the APAIS Procedures Manual. This user manual is intended to provide insight into functionality and questionnaire flow rather than describing how each question should be handled.

#### <span id="page-12-1"></span>**Versions**

The Dockside Interceptor Application (DIA) has two versions:

- 1. Dockside Interceptor (**green**): production version which downloads assignments from the **production** ATA (https://g2fd9151fa4fa6a-noclass.adb.us-phoenix-1.oraclecloudapps.com/ords/f?p=127).
- 2. Dockside Interceptor Evaluation (**orange**): evaluation version which downloads assignments from the **test** ATA (https://g2fd9151fa4fa6a-afdev1.adb.us-phoenix-1.oraclecloudapps.com/ords/f?p=1127).

#### <span id="page-12-2"></span>**Login and Assignment List**

To log into the DIA, users should use the same username and password from the GSMFC's Assignment Tracking Application (ATA). If unsure of the correct username/password, interviewers should contact the state coordinator.

#### **Application Notes**

The DIA uses four levels of comments throughout different sections. Each of these levels, described below, is intended to be used for a different type of comment. These comments will then be used by state coordinators and GSMFC staff to interpret data collected in the field during the data editing process in the ATA. Comments should be kept as brief as possible to help state coordinators and GSMFC understand any issues that might be described in the notes.

*Assignment Level (100 characters)*

Major events (e.g., site closure, assignment tardiness, etc.)

*Site Level (255 characters)* Site-specific notes (e.g., tide, active fishing tournament, future construction projects at site, etc.)

#### *Group (of anglers) Level (255 characters)*

Helpful information about intercepts in a group (e.g., large catches, refusal reasons, odd fishing area, gear, etc.)

#### *Fish (Type2 and Type3) Level (255 characters)*

Helpful information about fish or grouped catch within intercepts in a group (e.g., why no measurements, record sized fish, picture taken, etc.)

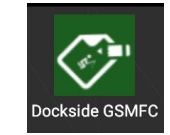

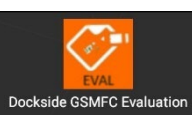

#### <span id="page-13-0"></span>**Summary of Assignments**

All assigned and incomplete site assignments from the **past 7 days** and **future 14 days** will be presented within the initial list of APAIS assignments. Assignments that have been edited in any way, not just opened and viewed but actually those which have had information changed, will remain in the DIA's list of assignments until submitted to the GSMFC or deleted. Assignments should only ever be deleted AFTER confirming that the data has been successfully submitted to the GSMFC by checking with the state coordinator and GSMFC staff.

The initial assignment screen only presents major components of an assignment including: date, site group, time interval, state, county, site(s), interviewer identification number, and control number. Click on an assignment box to open the three-tiered specifics: Details, Sites, and Intercepts.

A blue 'pencil' icon (red box below) will appear in the right-hand portion of an assignment once an assignment has been edited.

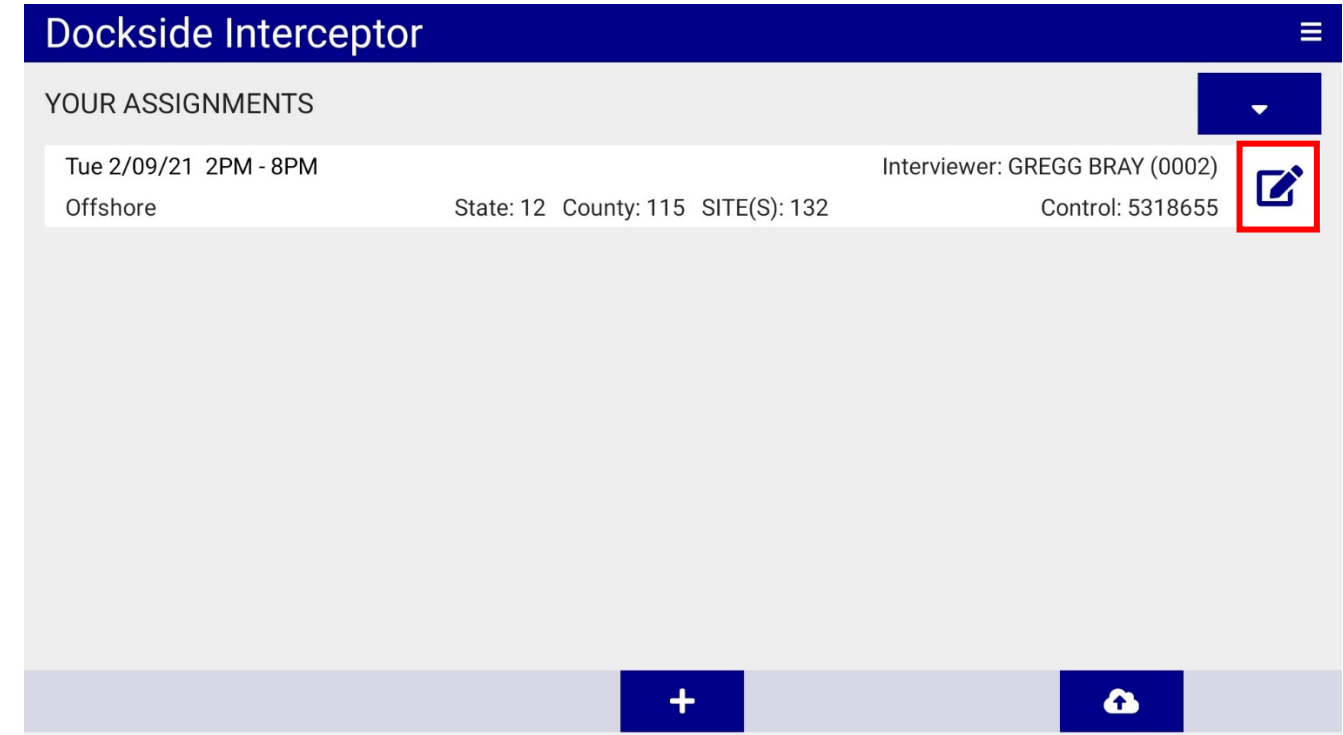

#### <span id="page-14-0"></span>**Details**

Assignment details include the assignment number, date, interval, interviewer identification number and name, site group, state, county, control number, cluster identification number, and assignment-level notes. Downloaded assignments are taken directly from the site assignments tabs of the ATA but assignments can be manually created in the case of a last second assignment switch without access to Wi-Fi.

Most details will fill in automatically and do not need to be adjusted; however, a few items will require adjustments: 'assignment number', 'encountered another interviewer' and possibly 'site' if 'encountered another interview' is 'Yes', 'Affected by tide?', and 'Weather Conditions'. Assignment level comments can be entered by scrolling down on this screen.

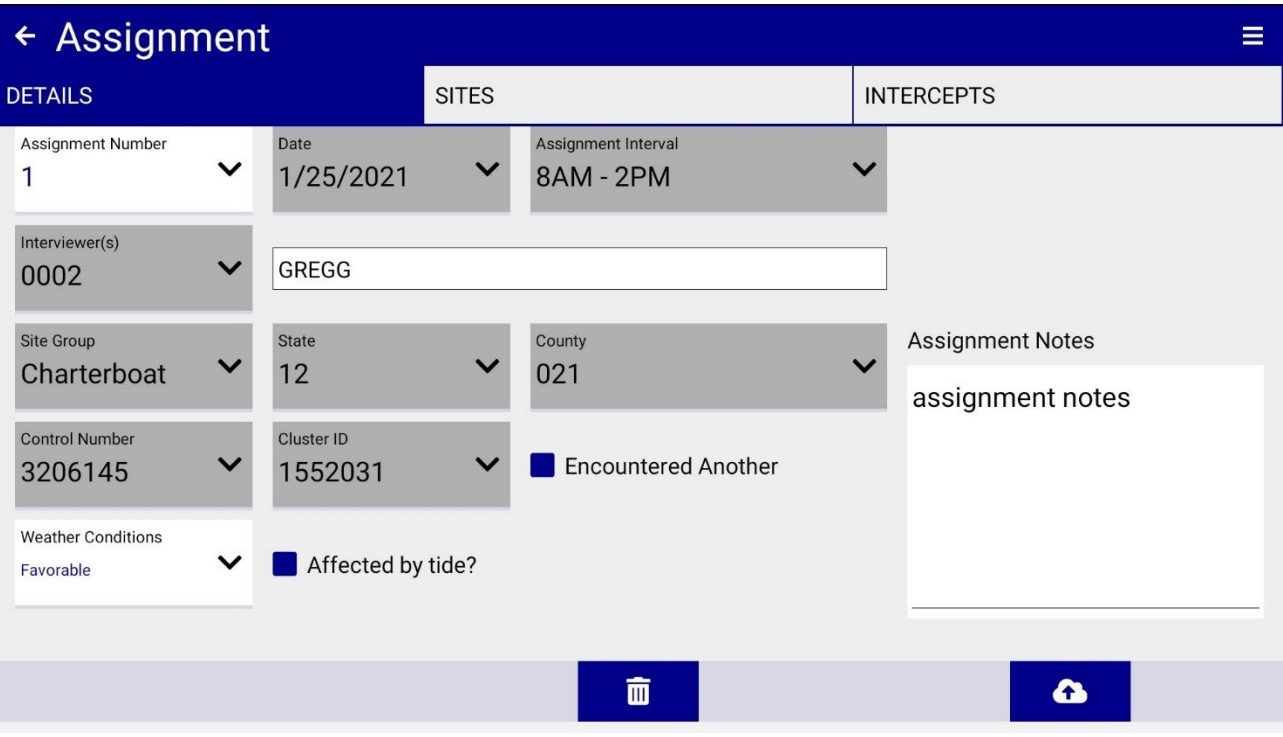

### <span id="page-15-0"></span>**Sites**

For a new assignment, the 'Sites' section presents a blank version with only the site number and name for one or two sites. Click on the site's white bar (entire bar is a button) to add site details. Clicking on the blue 'people' icon in the right-hand side of the site bar will add a single intercept to that site if there were no intercepts yet created or will navigate to the already-created intercepts for that site.

The site's start time will need to be entered prior to an intercept being created. The 'people' icon for creating intercepts will remain grey for that site until the start time is entered.

In the case of two or more start/end times at one physical site, (e.g., bathroom break which required time off site), a site should be added by selecting the 'plus' icon (red box).

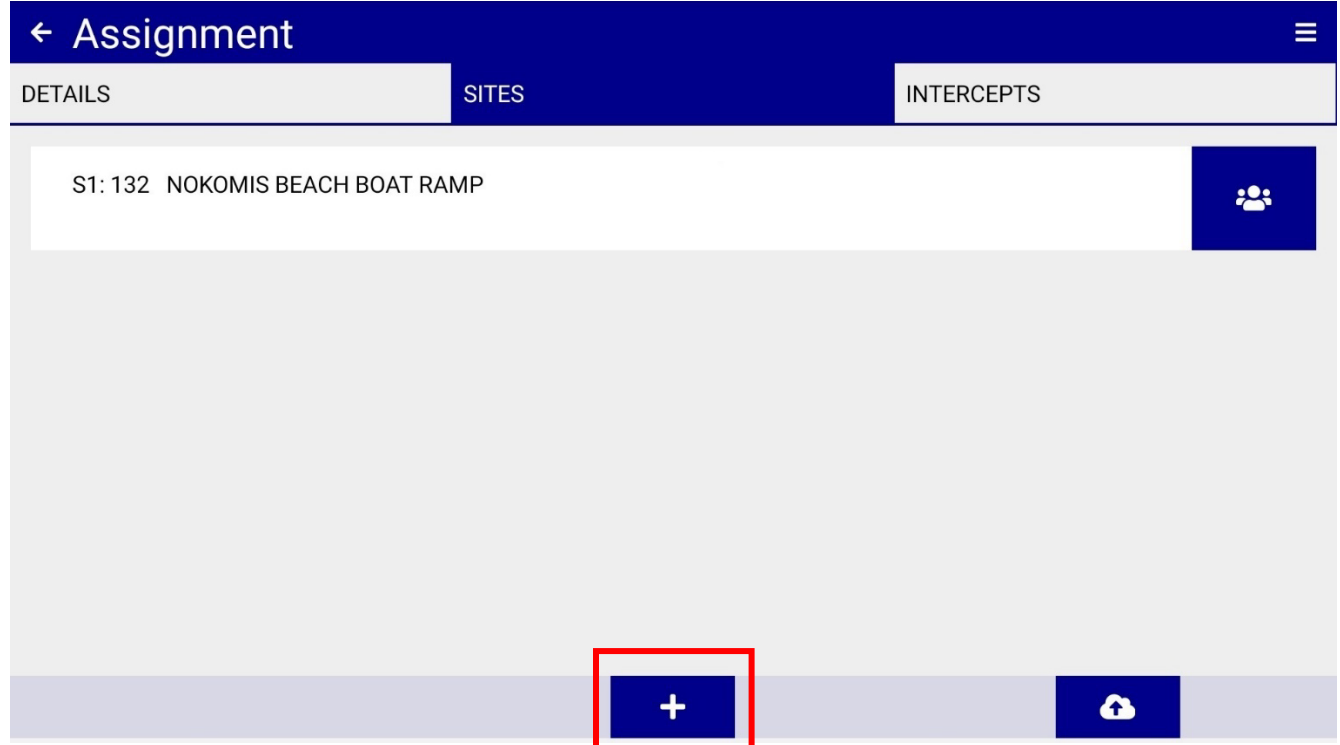

The 'Site Details' section houses site-specific details, some of which must be edited in order to complete each assignment. The site number will be automatically downloaded from the ATA; however, 'Reason for Leaving', 'Start Now' button, 'Start Time', 'End Now' button, 'End Time', 'Tournament Weigh Station', and 'Notes' need to be edited.

Site details are saved by selecting the 'check' icon located at the bottom right-hind side of the screen (red box below). Sites can be deleted by clicking the 'trashcan' icon (red box below) if accidently added; however, this should be a rare occurrence for assignments downloaded from the ATA.

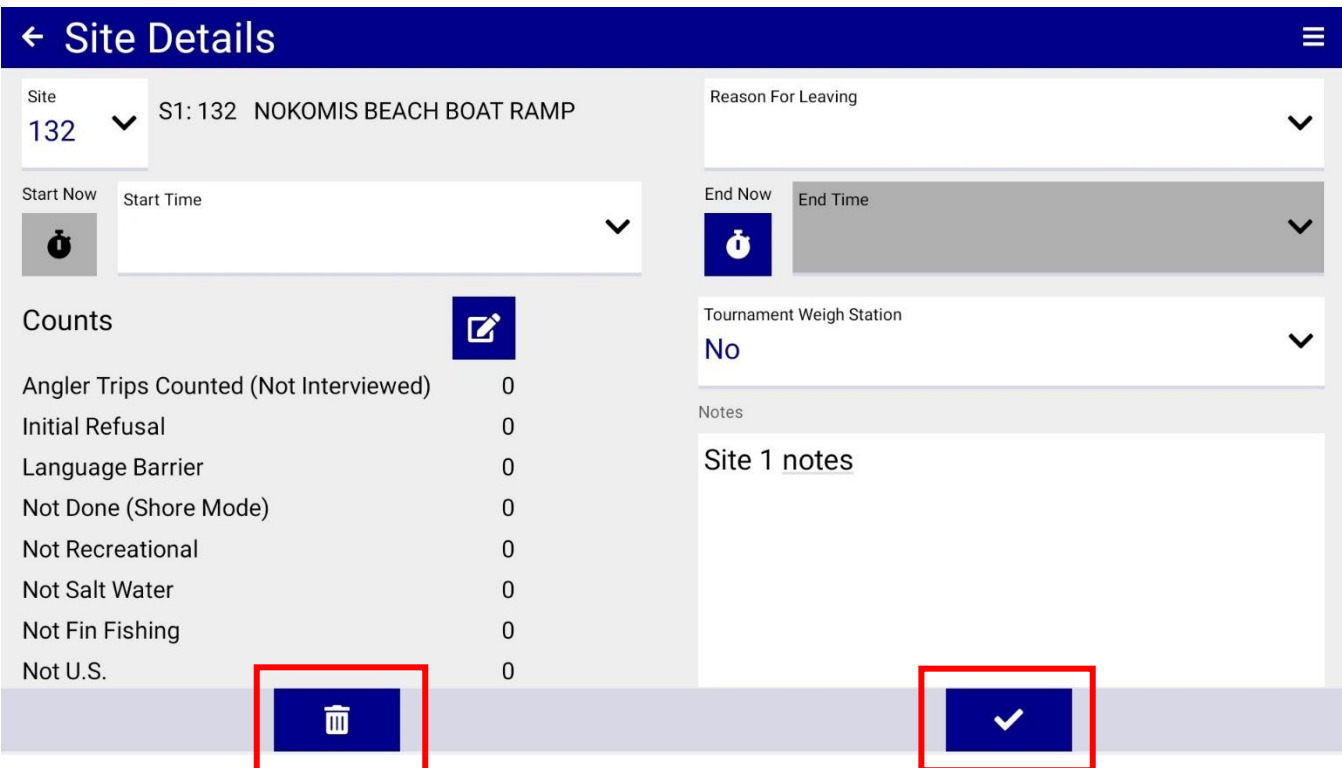

The stopwatch icons ('Start Now' and 'End Now') next to the start and end times must also be selected at the beginning and end of the assignment respectively. **The 'Start Now' button must be selected to create an intercept or to manually edit a start time while the 'End Now' button must be selected to submit the assignment and manually edit the end time.** These are the official time components for an assignment interval. When clicked, the timestamp will populate start and end times but, in case the button was accidently pressed, the start and end times can be manually adjusted after the buttons have been clicked.

If this site was manually created, the site number (upper left-hand portion) will need to be manually edited to the correct site. The site number from the most recent site edited by the user will be presented as default.

Site-level notes can be added to this 'Site Details' section. Also, assignment tallies of eligible and ineligible anglers are housed here and can be edited by clicking the green 'pencil' icon. Counts are also made available throughout the interview in the bottom navigation bar.

Once 'Reason for Leaving', 'Start Time', and 'Stop Time' have been edited, the main 'Sites' section will present that information (below).

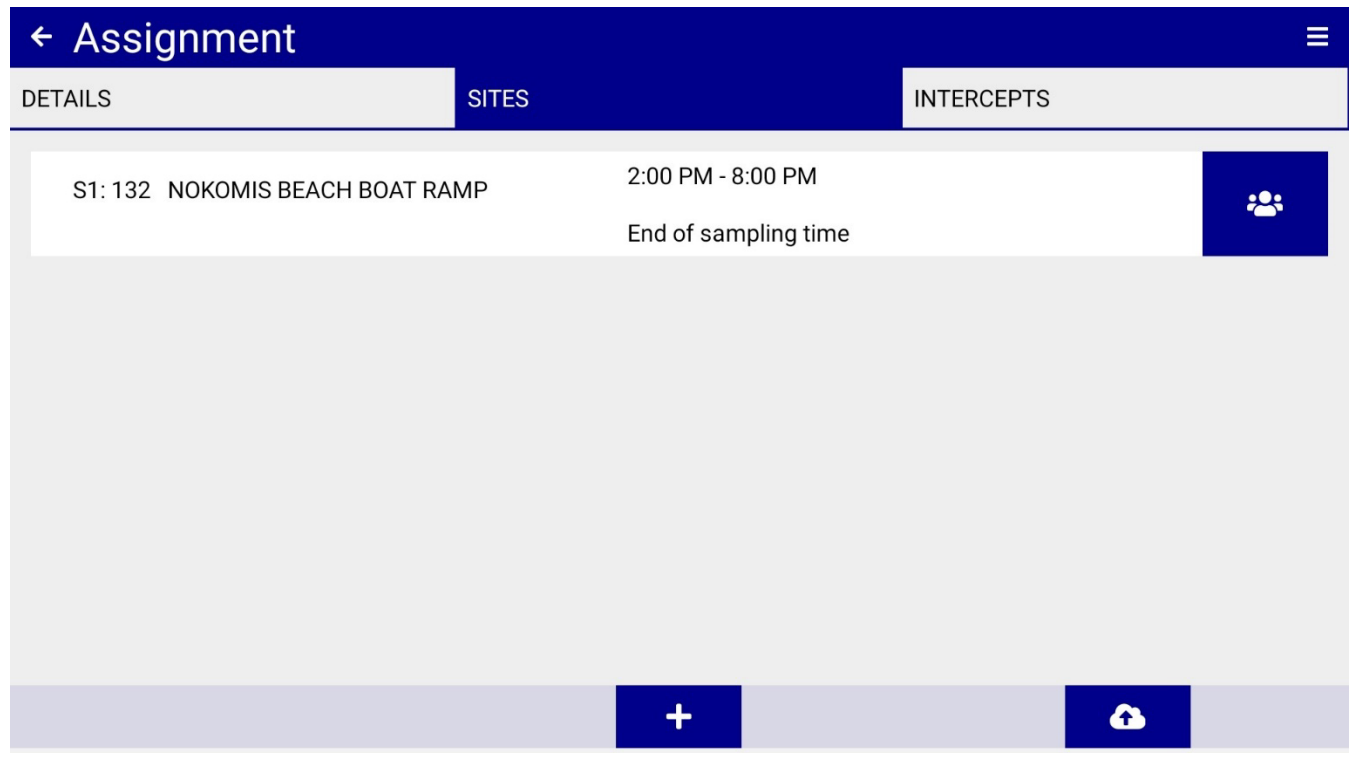

#### <span id="page-18-0"></span>**Intercepts**

The 'Intercepts' screen houses the angler name/number, group number, date/time of intercept creation, and the intercepted site number. Selecting the 'people' icon (red box below) will navigate to intercepts.

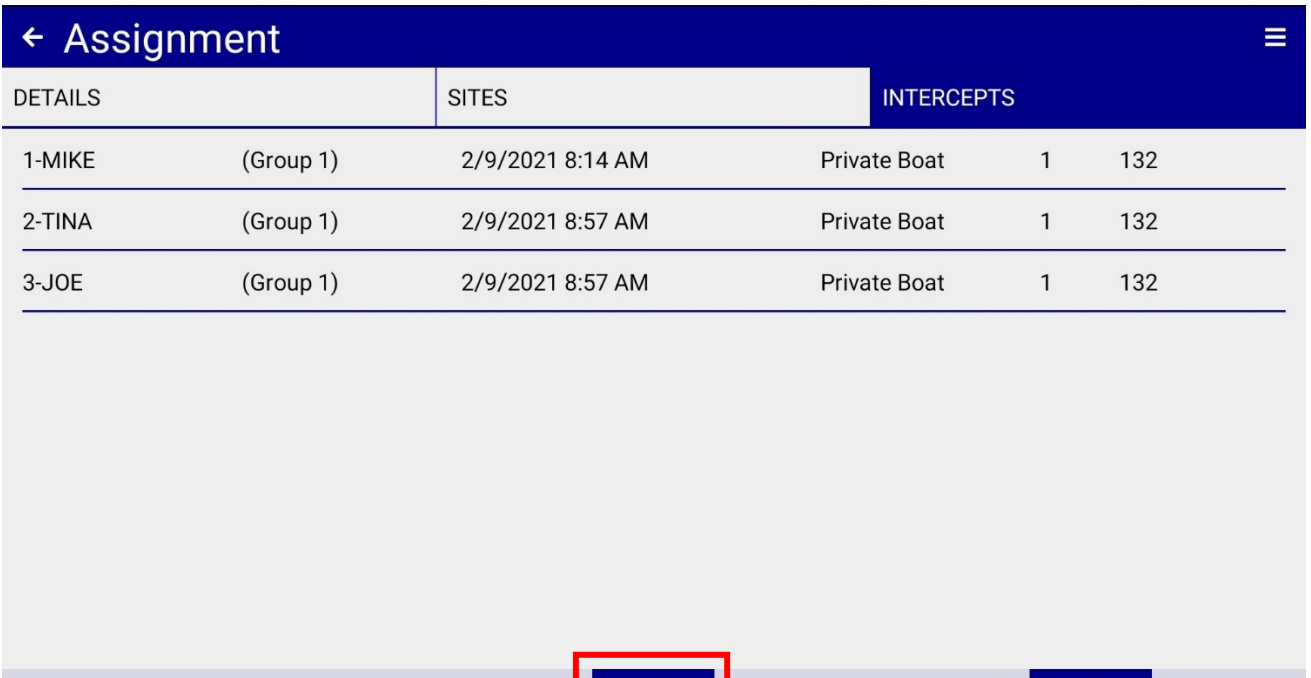

In the case of a single site, it will default to that site but if there are multiple sites, a pop-up window will prompt the user to choose which site to add intercepts. If no intercepts have been created, this will create the first intercept at the site.

 $\ddot{\bullet}$ 

 $\bullet$ 

#### *Side Navigation Bar*

Each intercept has a scroll bar on the left-hand side of the screen wherein users can touch and drag to quickly navigate to any section of the intercept (red vertical box below). Check marks are added to signify required questions have been successfully answered (or defaulted to). The current question is highlighted in yellow and the Type 2 (Unavailable Catch) and Type 3 (Available Catch) are signified in blue along with the corresponding number.

#### <span id="page-19-0"></span>*Pinning*

The 'pin' icon (red horizontal box below) is presented for users to enter a single response for one angler in a group as opposed to moving through each intercept. If solid, the response will automatically fill in for all anglers in that boat party (group). Navigate to an intercept in that group and click the pin again, changing the icon to an outline of the original pin tilted on its side, to change back to individual responses for a group.

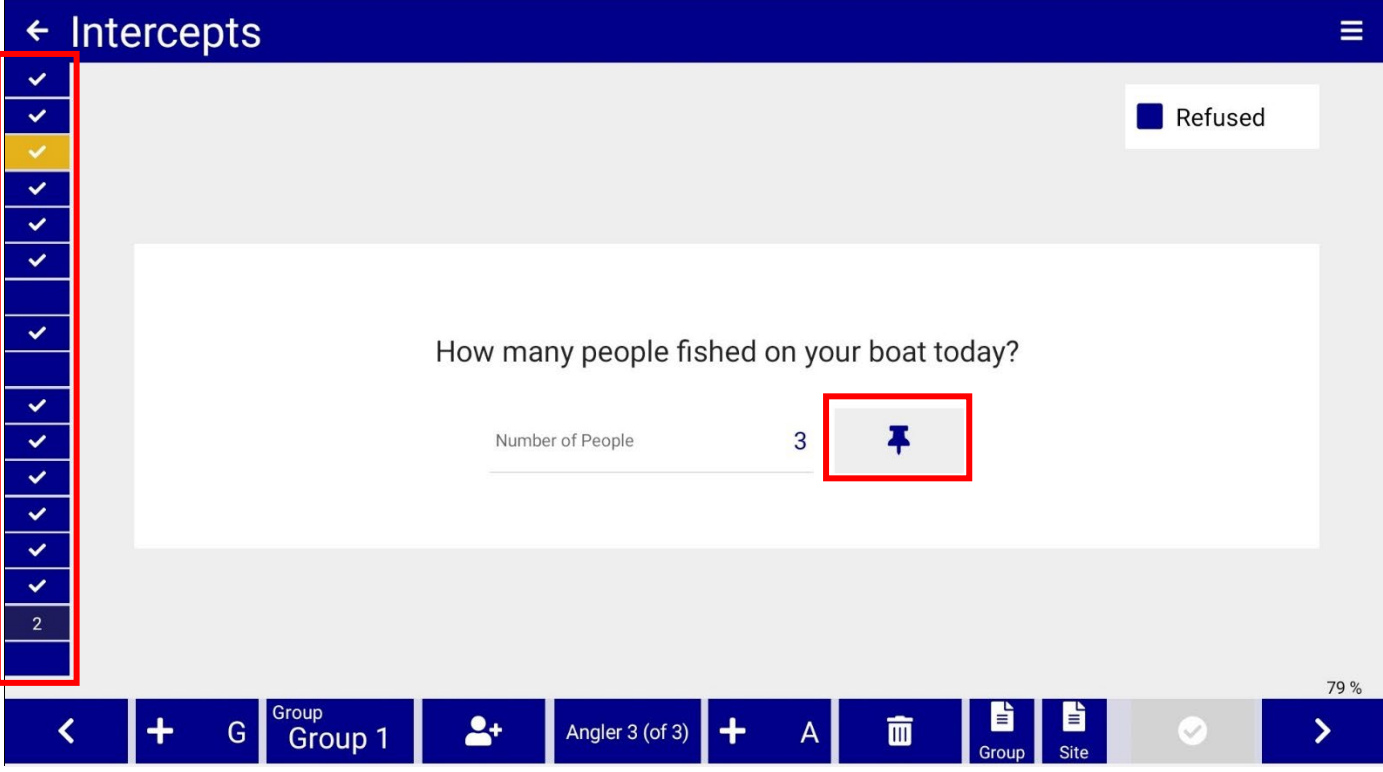

#### <span id="page-20-0"></span>*Split Screens*

Some questions are presented in a shared screen between all anglers in a boat party (group). These 'split screen' views are available for hours fished, days fished in past 2/12 months, state/county of residence, zip code, and age/gender. Each angler is presented as a distinct unit within the section which can be scrolled between by tapping the screen and pulling vertically. The left-hand side acts as an automatic filler when 'Select Default' is selected for any anglers listed on the right-hand side. Once a response it typed into the left-hand side, it will automatically fill in the responses for the entire group. It is also possible to manually change individual responses if automatically filled in. If an angler is added after the default response has been entered, their response will need to be manually filled in by clicking their name and then entering a value in the left-hand section.

| $\leftarrow$                                                 | Intercepts                                                                                                    |                  |    |                 |   |                                       |            |           |              |      |
|--------------------------------------------------------------|----------------------------------------------------------------------------------------------------|------------------|----|-----------------|---|---------------------------------------|------------|-----------|--------------|------|
| $\checkmark$<br>$\checkmark$<br>$\checkmark$<br>$\checkmark$ | To the nearest half-hour, how many hours have you spent Private Boat fishing today?<br>That is, how many hours have you actually spent with your gear in the water? |                  |    |                 |   |                                       |            |           |              |      |
| $\checkmark$<br>$\checkmark$                                 | <b>DEFAULT</b>                                                                                                    |                  |    |                 |   | <b>Select Default</b><br>$\checkmark$ |            |           |              |      |
| $\checkmark$                                                 | Hours Fishing                                                                                                    |                  |    |                 | 6 | 1: MIKE<br>6                          |            |           |              |      |
| $\checkmark$<br>$\checkmark$<br>$\checkmark$                 | 99.8<br>◀<br>Don't Know<br>99.9<br>◀<br>Refused                                                                                                    |                  |    |                 |   | 2: TINA<br>6                          |            |           |              |      |
| $\checkmark$<br>$\checkmark$                                 |                                                                                                    |                  |    |                 |   | 3: JOE<br>6                           |            |           |              |      |
| $\checkmark$<br>$\overline{2}$                               |                                                                                                    |                  |    |                 |   |                                       |            |           |              |      |
|                                                              | G                                                                                                    | Group<br>Group 1 | 24 | Angler 3 (of 3) | ┿ | A<br>面                                | È<br>Group | b<br>Site | $\checkmark$ | 79 % |
|                                                              |                                                                                                    | 3                | 4  | 5               | 6 | 7                                     | 8          | 9         |              | 10   |

<span id="page-20-1"></span>*Bottom Navigation Bar*

Along the bottom of the intercept screen there are 10 different buttons. From left to right, these: (1) navigate back to the previous screen of the intercept, (2) add a group, (3) view all groups, (4) adjust eligible and ineligible angler tallies, (5) view anglers within the current group, (6) add an angler to the current group, (7) delete the current intercept, (8) edit notes for the current group, (9) edit notes for the current site, and (10) navigate forward to the next screen of the intercept. There is also an  $11<sup>th</sup>$  button which will only be illuminated when the intercept is 100% complete.

#### <span id="page-20-2"></span>*Comments (Group/Site)*

Although housed in the 'Sites' section of the DIA, comments are accessible throughout by selecting the 'group note (8)' and 'site note (9)' icons in the bottom navigation bar.

#### <span id="page-21-0"></span>*Completing Intercepts*

A red 'check mark' button (red box below) will be lit up in the bottom navigation bar as long as all required questions have been answered. The completion percentage, located in the bottom right-hand portion of the screen, will need to be 100% for the intercept to be completed. To complete an intercept, which is required to complete an assignment, this button needs to be selected. Once selected the intercept within the tablet will be locked and the sampler will be unable to edit the intercept within the tablet. Sometimes it might be better to not select the complete assignment box to allow for editing back in the office. All assignments must be completed before the package can be uploaded.

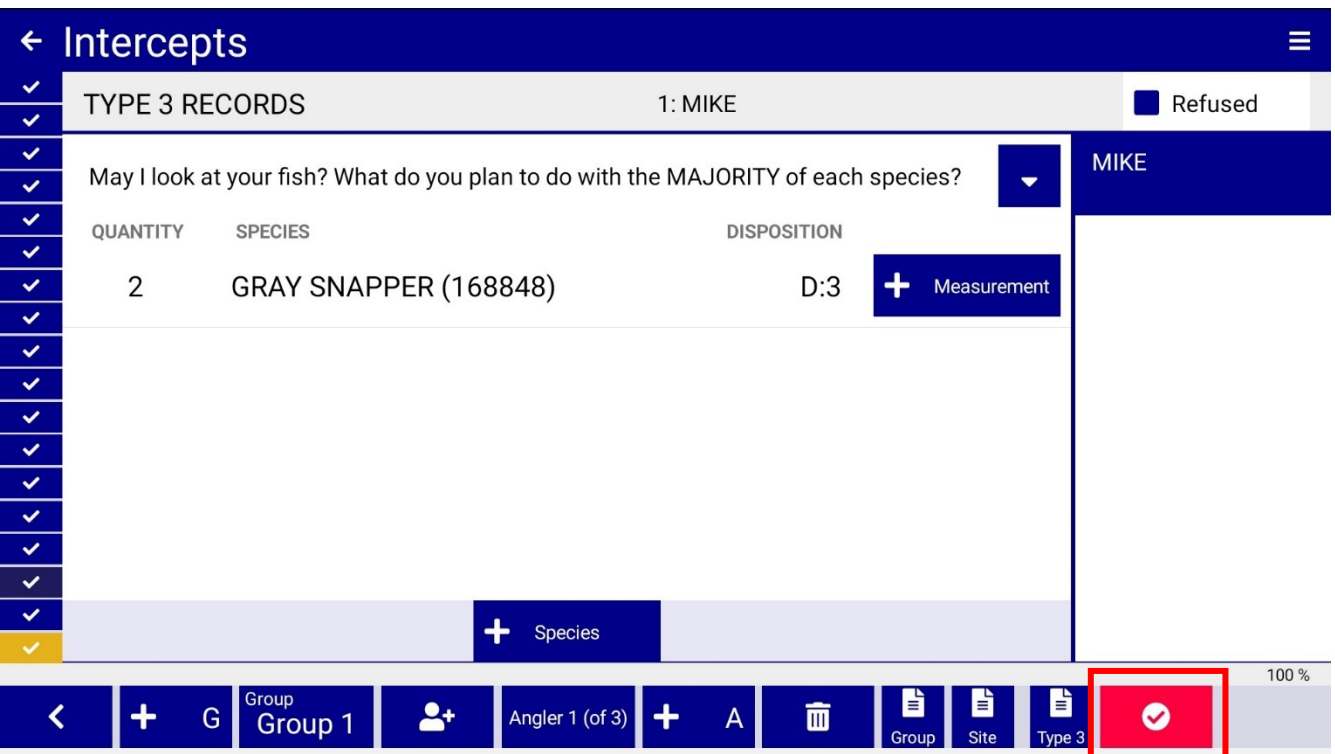

<span id="page-22-0"></span>If the intercept was created/started outside of the time on site within the 'Sites' section, they will need to be manually adjusted by selecting the 'Correct Intercept Times' button (red box below) once the intercept has been completed.

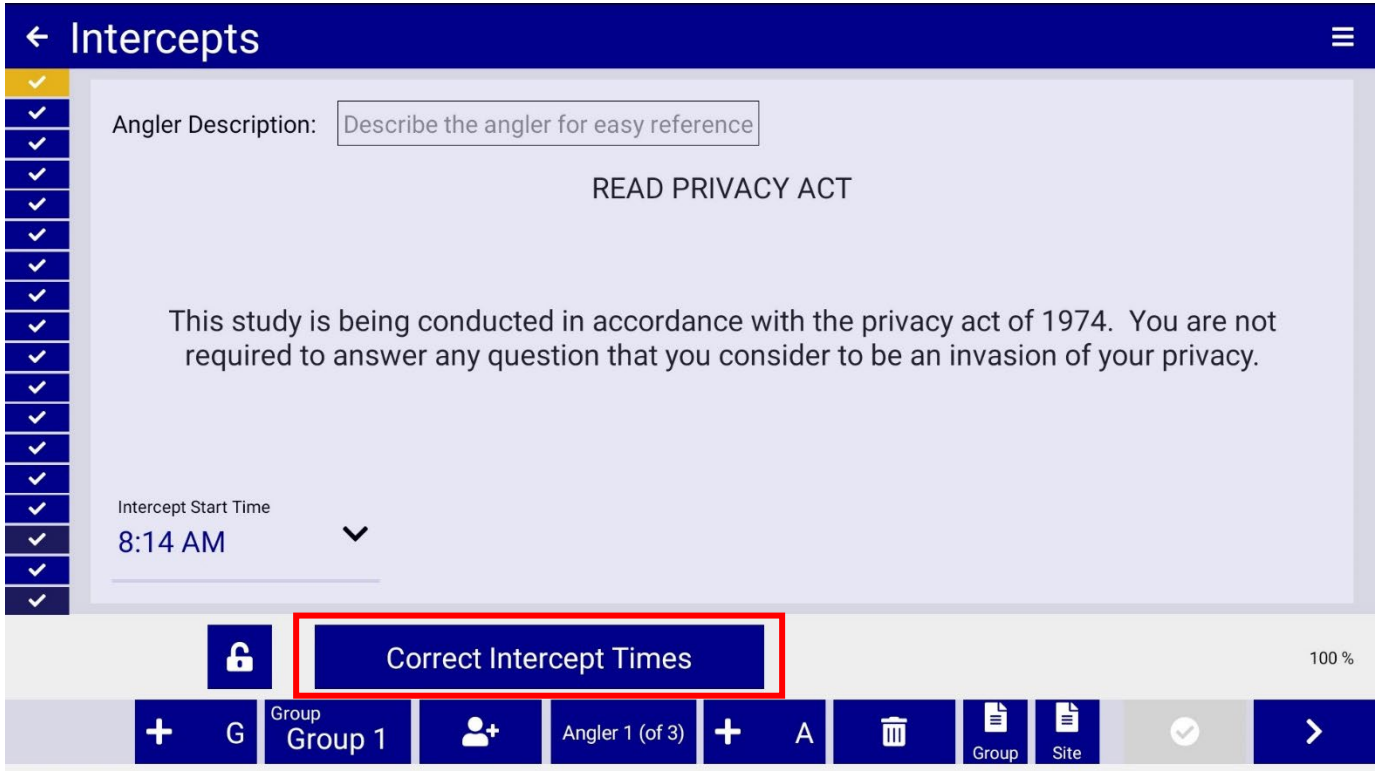

The application will bring the user to the below page where intercept time will automatically adjust to the site times provided in the 'Sites' section. Click on the Start Time and adjust to be able to complete the intercept. To accept the time, it might be necessary to first select the Start Time. After selected, the green 'check' icon should be selected to accept the manual adjustment. The green check mark button will only appear once the time falls between the site's start and end times.

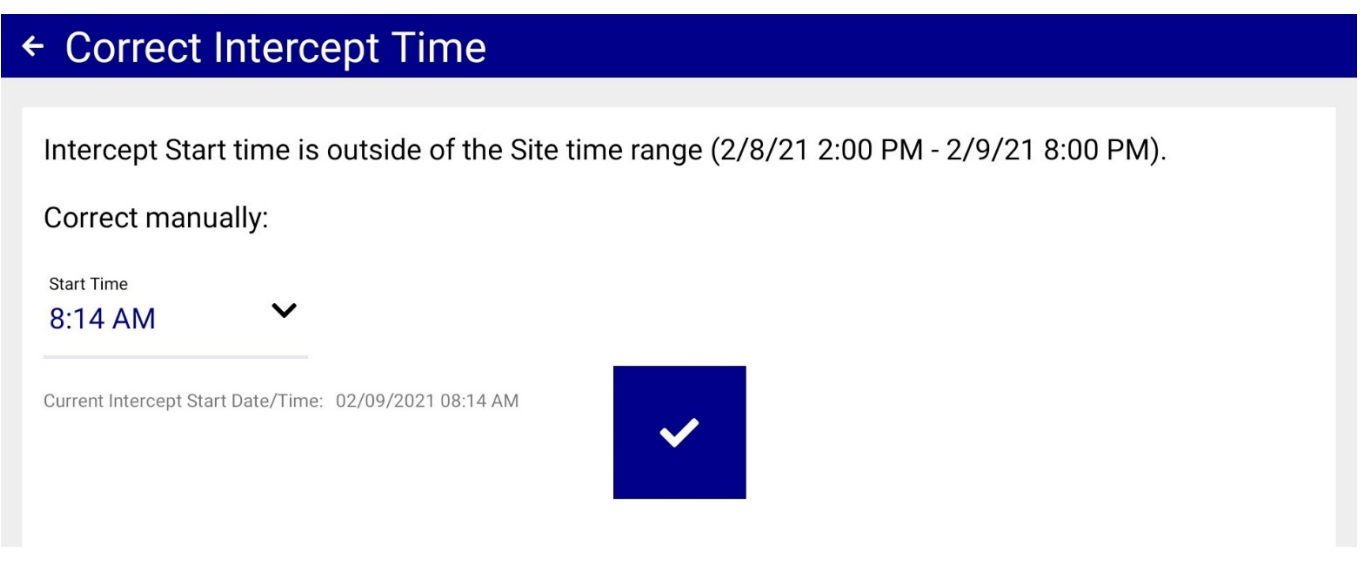

#### <span id="page-23-0"></span>*Submitting Assignments*

Once all intercepts have been completed and all assignment information has been filled in, assignments can be submitted to GSMFC as long as the tablet is **connected to Wi-Fi**. To do this, a specific assignment can be selected OR a group of assignments can be selected from the entire list of all remaining assignments by selecting the 'upload' button in the lower right-hand portion of the screen (red box below).

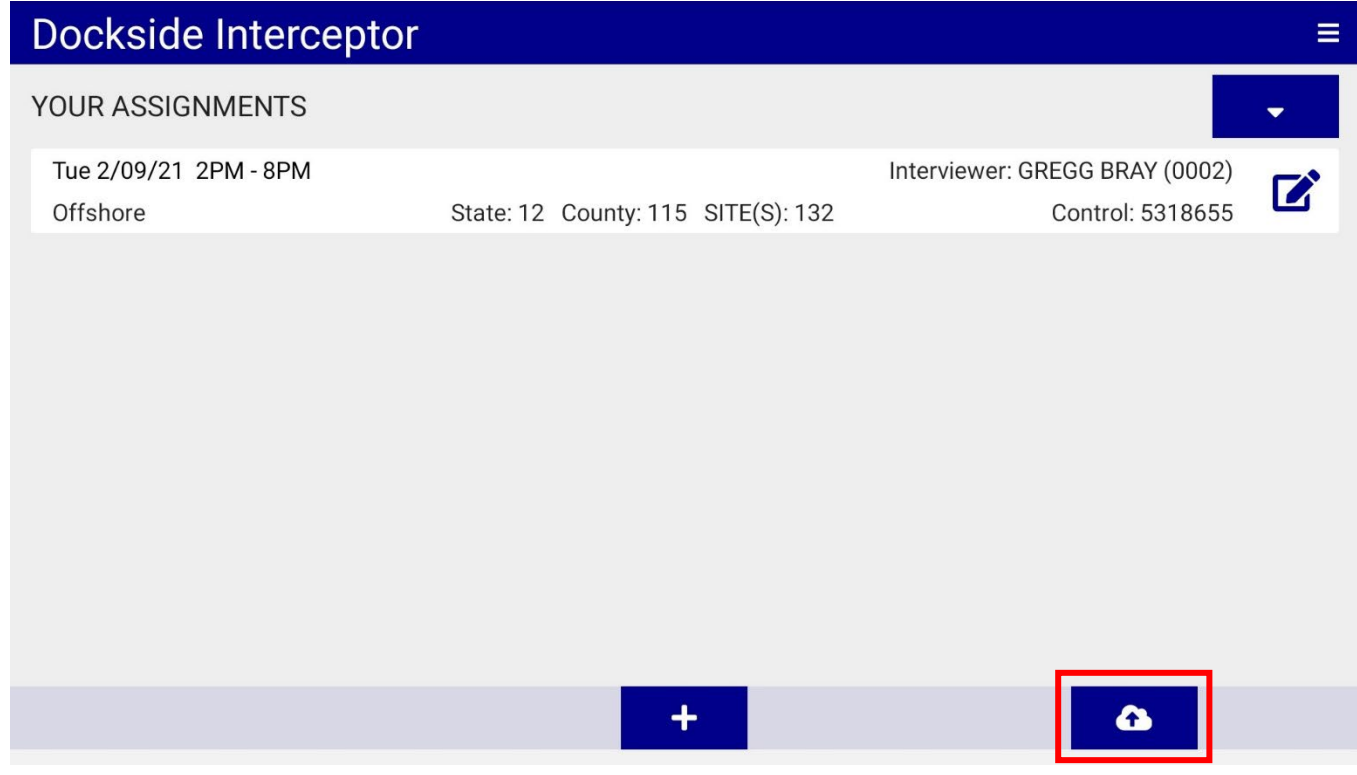

If selecting a group of assignments from the larger list of all remaining assignments, simply click on the assignment in order to check the record and then select the same 'upload' icon mentioned before. Only completed assignments will appear in white. Incomplete assignments or those with errors preventing upload will be grey with the error preventing a successful upload highlighted in light red.

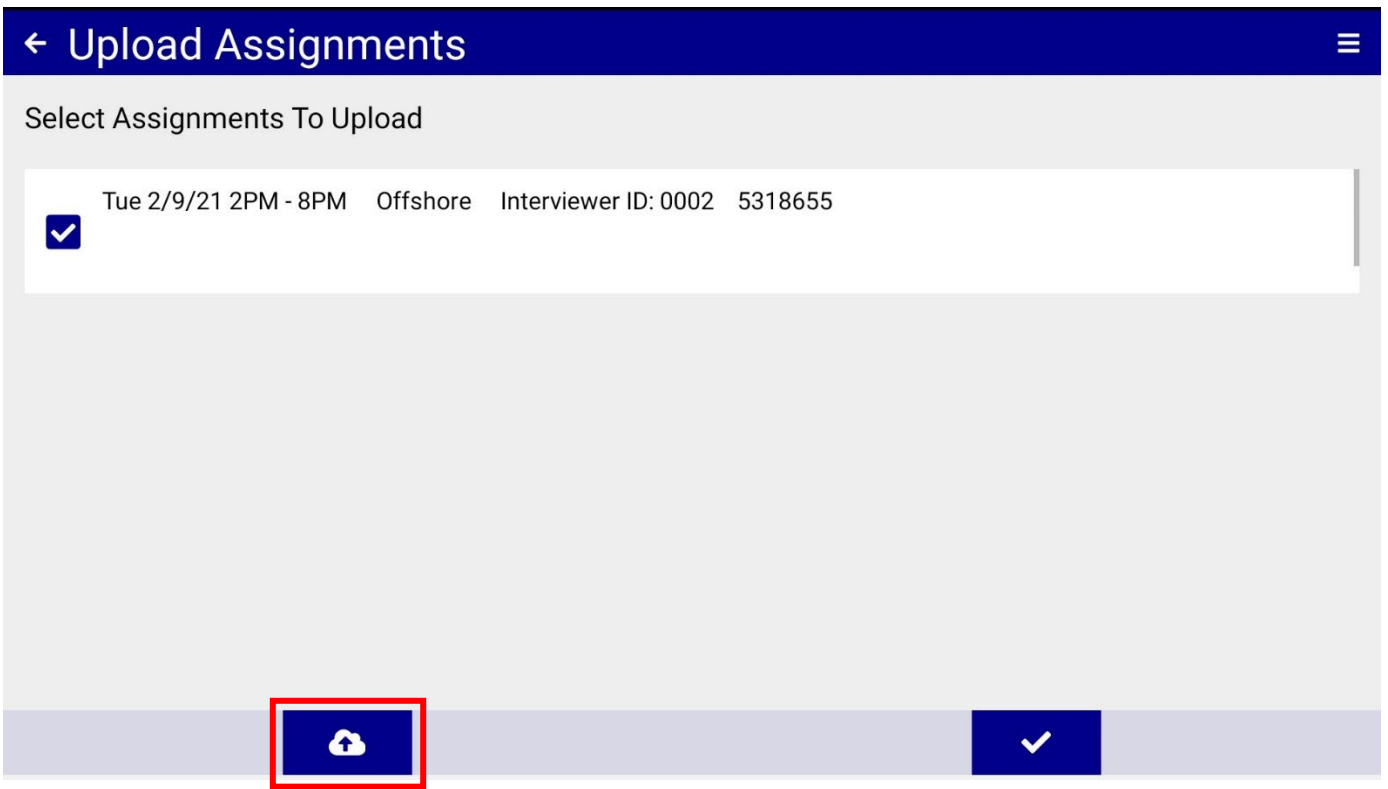

When uploading assignments, a new screen which states that the tablet is, 'Starting upload…' is visible and, if there were no errors/missed items, 'Upload Complete.' will display. A list of all error descriptions is also available as Appendix D in this manual.

At this point, tallies and status will be updated within the test ATA and completed assignment(s) will be identified by a blue 'lock' icon in the right-hand side of the screen (red boxes below). To look over submitted information, users can access the ATA's Raw Data Review report.

## **In Case of Tablet/DIA Issues**

<span id="page-25-0"></span>In the case of the technical issues on the DIA and/or tablet, APAIS interviewers should first contact their state coordinator. If the issue persists, the GSMFC and state coordinator will likely need the behind-the-scenes database logs (diagnostics), located on an individual's tablet. Only in the above scenario should the following steps be followed in order to submit these database files to the GSMFC.

1. Click on the upper left-hand icon and then 'About…'

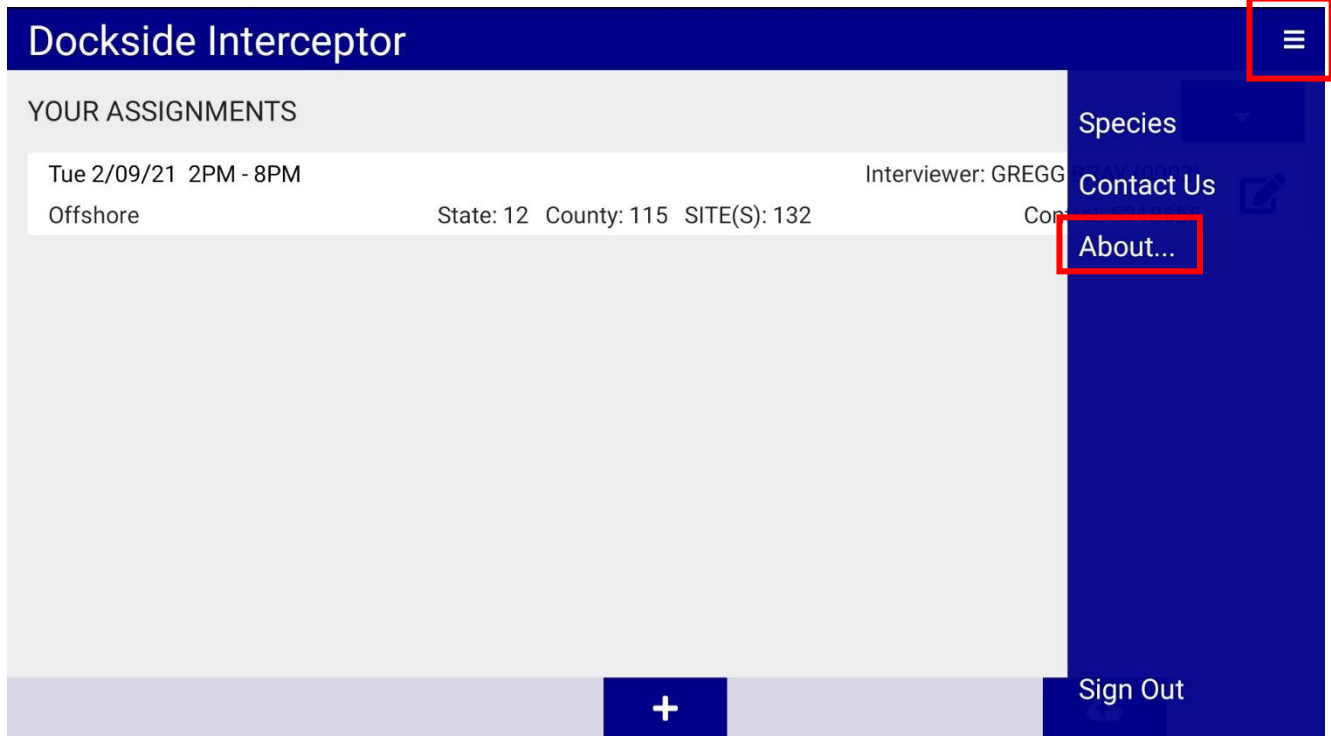

2. Scroll down on the screen to select 'Email Diagnostics' which will then prompt the user with an email drafted from the standard default [mripgsmfc@gmail.com](mailto:mripgsmfc@gmail.com) account set up on all tablets. If this default account is not functional, please reach out separately to the GSMFC at [gbray@gsmfc.org.](mailto:gbray@gsmfc.org)

Once the email has popped up, prepopulated with the user's name and state, a brief note describing the issue should be fill in but please note that this should only be done **AFTER** talking with the GSMFC.

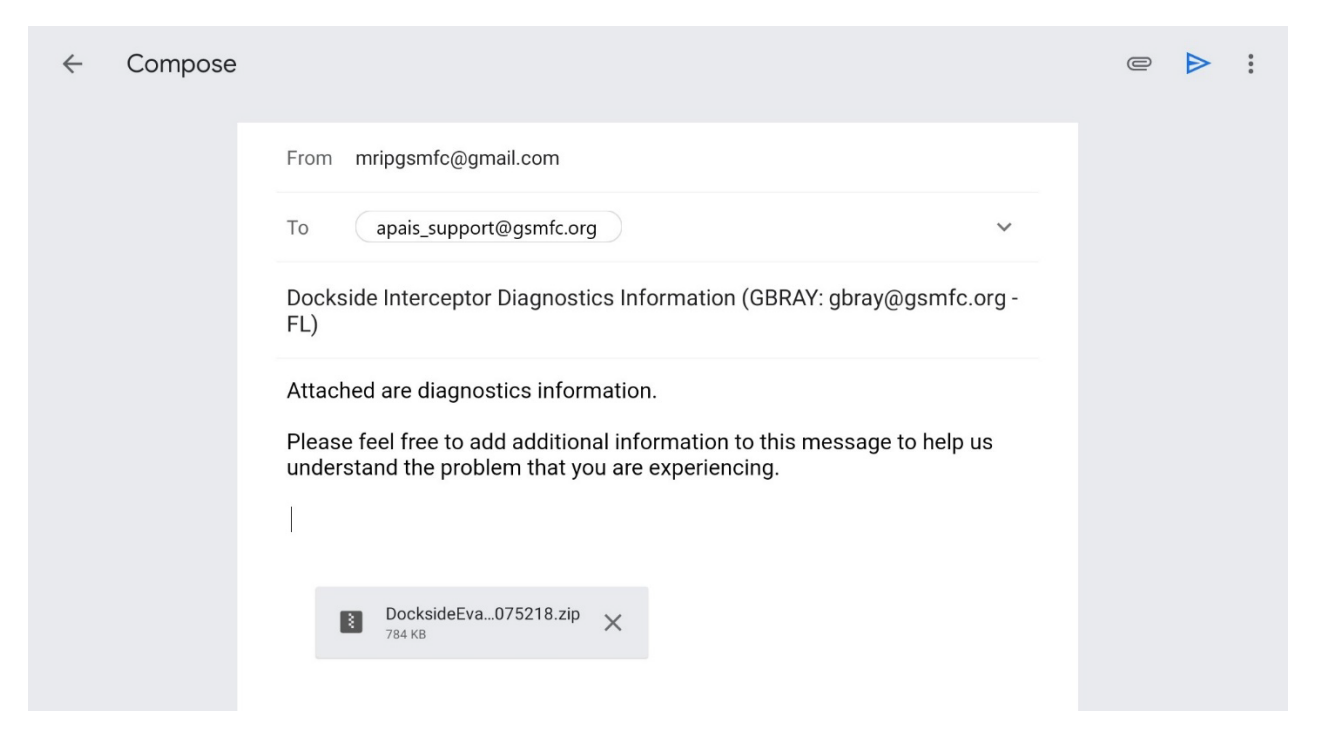

In the event that the tablet hardware is lost, broken, stolen, etc., the state coordinator should be contacted as soon as possible.

### **Appendix A: Updating Application Version**

<span id="page-26-0"></span>In the event that a new version of the DIA is released, the GSMFC will email all state supervisory staff and the applications should automatically download to each tablet. If the most up-to-date application versions, presented in the ATA front page and in the automated email, is not downloaded onto your tablet contact your state supervisor immediately and they should contact GSMFC support staff.

## **Appendix B: Favorite Species**

<span id="page-27-0"></span>From the green pop-up window, accessible by selecting the, three-line icon in the top right-hand portion of the DIA (red box below), users can access a menu of items including the list of favorite species (Species).

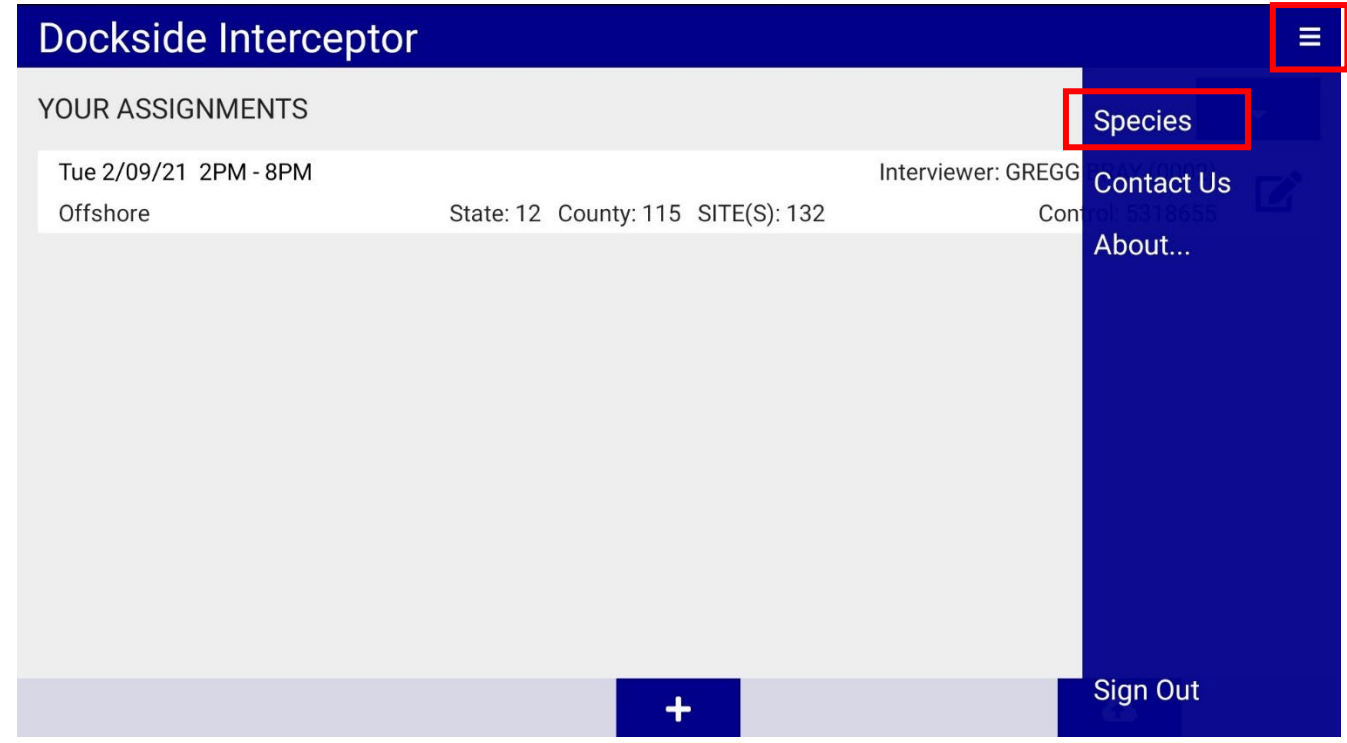

The 'Species' section provides a master list of all species while your state's predetermined 'favorites' based on historic species frequencies within the current two-month Wave. In addition to this list of automatically starred favorite species, each user has the ability to remove and add new favorites per tablet by tapping on the 'star' icon.

To select or deselect a species, simply click on the record. The list of all species can also be accessed by touching anywhere within the 'Search…' box and typing in the name of the species. If a taxonomic code is missing, please select 'Unidentified Fish', write a note in the Group Comments, and notify your state coordinator.

# ← Species

### **Select Favorites**

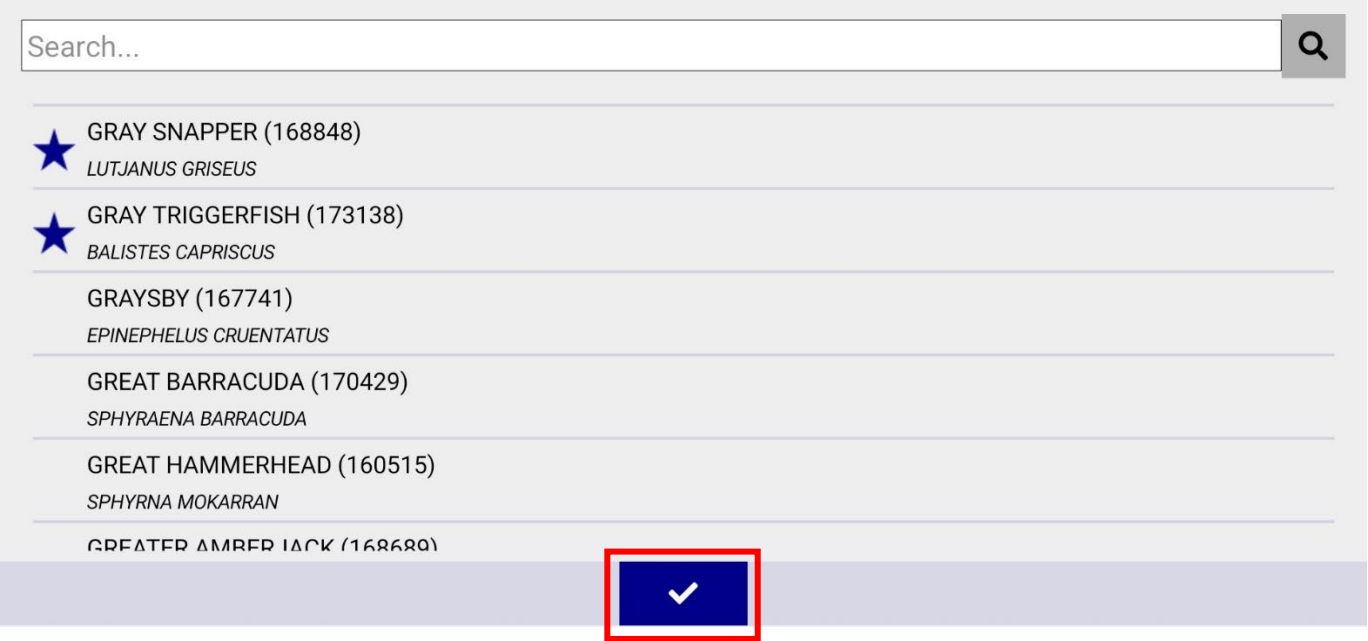

To accept changes to the list of favorite species, select the 'check' (red box above) button. This will return you to the previous screen.

## **Appendix C: Viewing DIA Data (Raw Data Review Report in ATA)**

<span id="page-29-0"></span>Once APAIS assignments have been submitted through the tablet to the GSMFC, they're made immediately available for review in the Assignment Tracking Application (ATA). State coordinators and field staff then have the ability to request changes to the raw data prior to data submission to NOAA Fisheries.

Home

ted Calendar

8

FishDump

*C* FHS Preval

**E** Reports

**L** Vessel Good List

**PostVal Selection** 

**FHTS Selection** 

Administration

Site Assignments

#### <span id="page-29-1"></span>**ATA Navigation**

Upon logging into the ATA, users will be able to navigate to number of different pages. Available ATA information is limited to the login role (e.g., field interviewer or state coordinator):

- Field interviewers only see their own assignments
- State coordinators see all interviewer's information in their state

The menu bar (depicted on the right) can be used to navigate between ATA sections. For the purposes of checking raw data, Site Assignments and Reports will be the primary pages.

The ATA homepage also houses the current DIA version's list of newest features and known issues along with workarounds for these issues.

For each new DIA release, an automated message will be sent to all active APAIS field staff encouraging everyone to check the ATA front page.

#### <span id="page-29-2"></span>**Site Assignments**

Along with the basic summary of assignment tallies, the Site Assignments pages provide a link to the reviewable Raw Data Review. To navigate to a specific assignment, the 'Ctlr7' (assignment control number) link should be selected (red box below).

#### Select to filter by Assignment Information

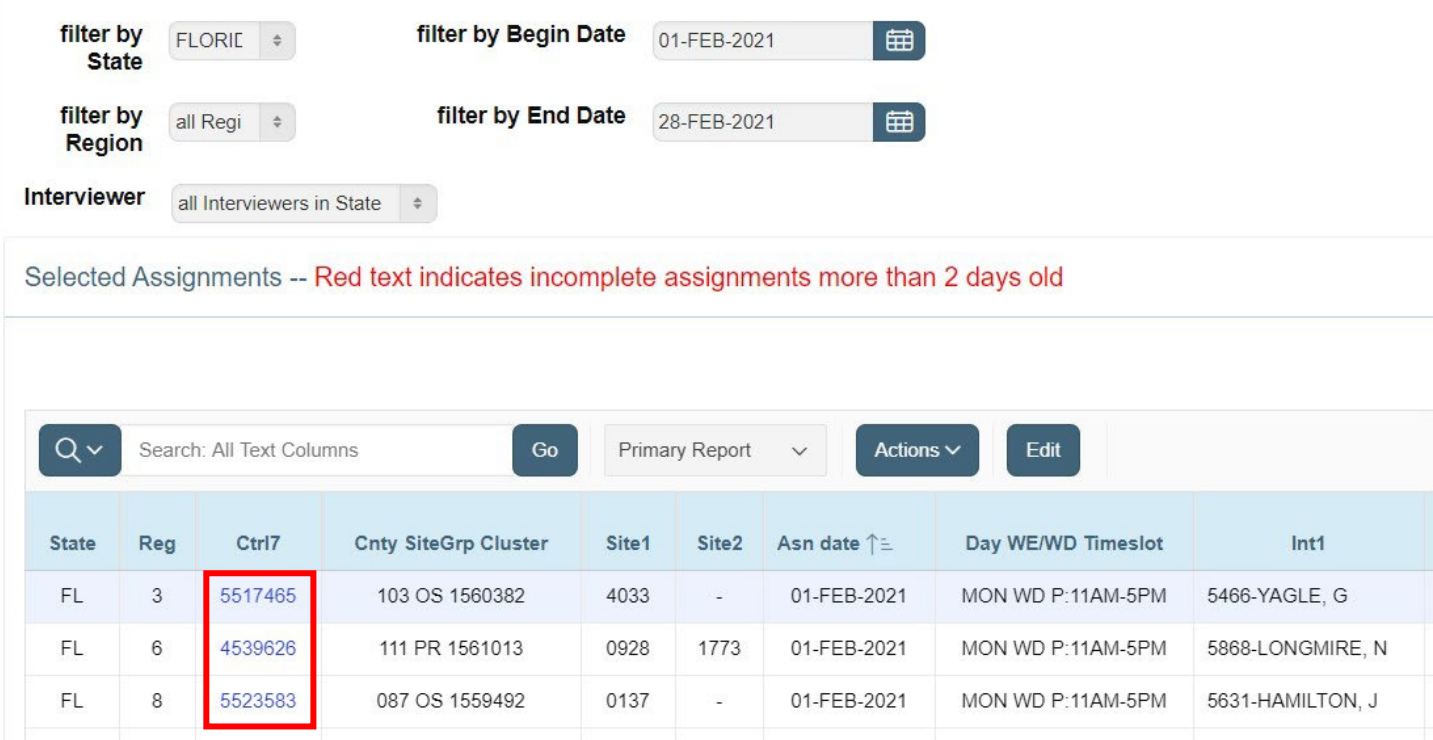

#### <span id="page-30-0"></span>**Reports: Raw Data Review**

The Reports page houses a selection of reports of raw APAIS data from 2016 through the current Wave. Within this page, the Raw Data Review is a tiered approach to data quality control:

- 1. List of all assignments (Type A)
- 2. Assignment level (Type A) with intercept (Type 1) summaries
- 3. Intercept level (Type 1) with Type 2/3 summaries

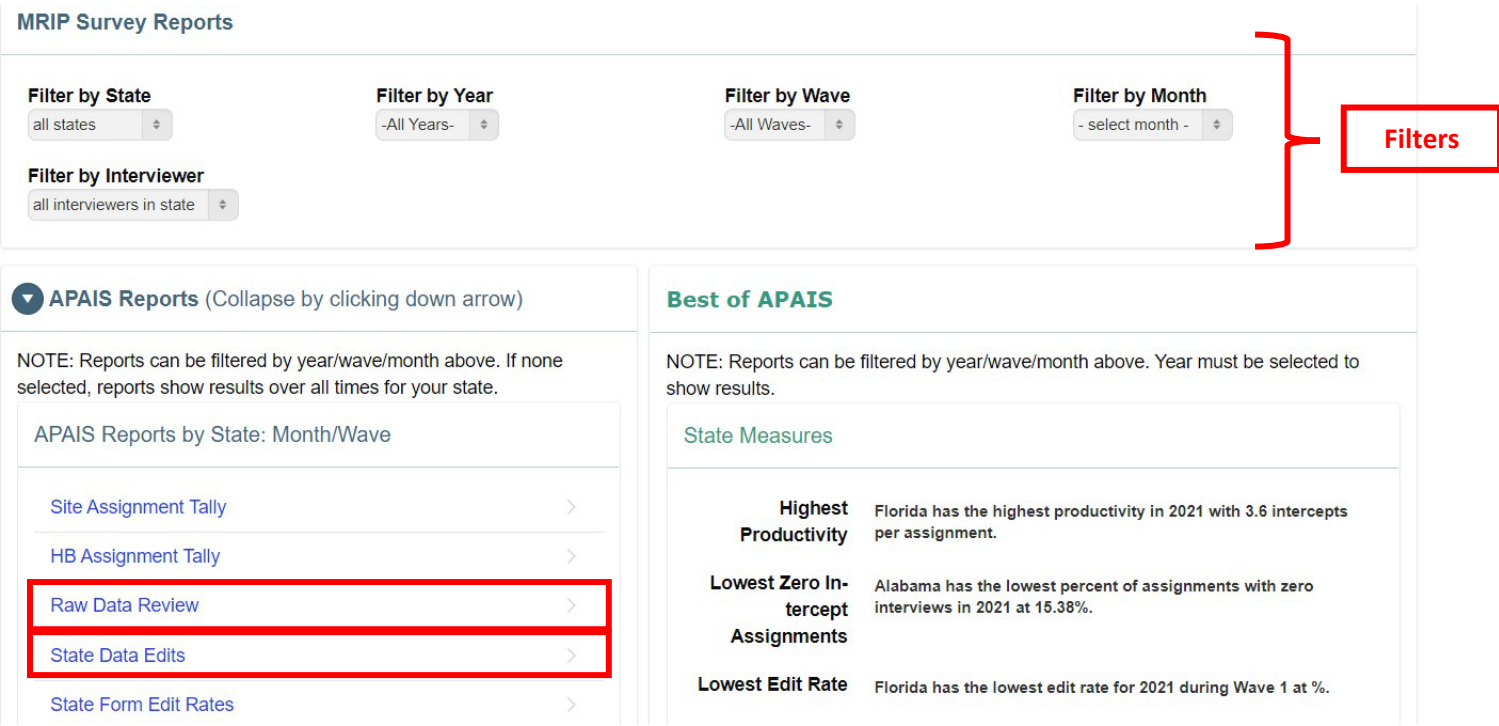

#### <span id="page-30-1"></span>*List of All Assignments*

Filters should be adjusted for year, wave, month, and possibly interviewer on the initial screen of the Reports page (above). Once filtered, select 'Raw Data Review' to navigate to the list of all assignments. The 'magnifying glass' icon and 'Control7 Link to Intercepts' (assignment control number) link are the most important features of this page.

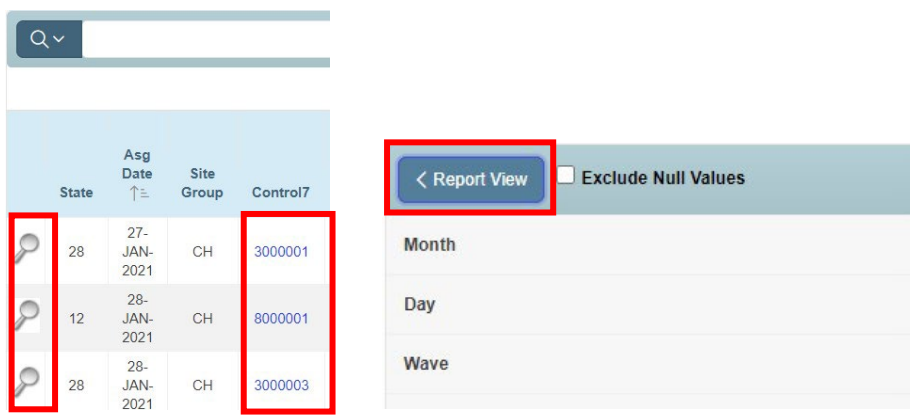

The magnifying glass allows the user to view all fields from the assignment level (Type A). Use the 'Report View' button within the full list of data fields to navigate back to the original list of all filtered assignments.

#### <span id="page-31-0"></span>*Assignment Level*

Within the list of all assignments, the control number link will navigate to the selected assignment for viewing. This page is broken into three sections:

- 1. Scheduled Assignment Summary
	- a. Summary from Site page in ATA
- 2. Completed Assignment
	- a. Summary of assignment level (Type A) record
	- b. Can view all fields by selecting magnifying glass
- 3. Intercepts on this assignment
	- a. Summary of all intercept records (Type 1) from selected assignment

The 'Change Request' button in the far-right side of the middle level (Complete Assignment) level is intended to allow users to provide direct feedback for assignment level changes to the GSMFC.

This level's summary of intercepts is at a very high level and is intended to show general trends throughout an assignment (e.g., incorrect target species, fishing area, days fished, etc.). The field which links to the next page ('Id code') is a string of text composite of:

- 1. Assignment number (1 digit)
- 2. Interviewer identification number (4 digits)
- 3. Year (4 digits)
- 4. Month (2 digits)
- 5. Intercept number (3 digits)

This string of information is used as a unique identifier for the intercept. To see an individual intercept's specifics, click on the 'Id code' field in the 'Intercepts on this assignment' section.

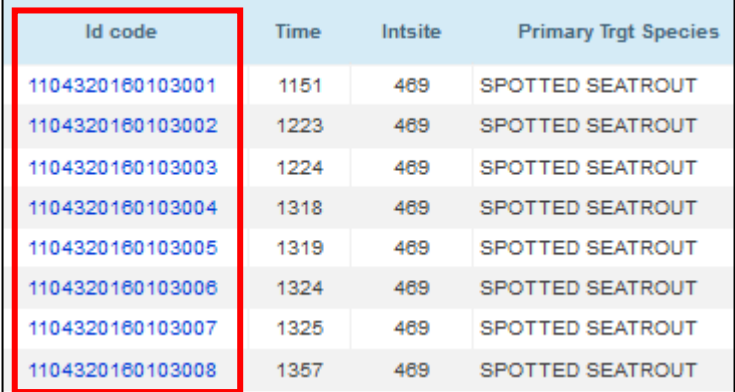

#### <span id="page-31-1"></span>*Intercept Level*

Once the 'Id code' link has been selected to view a specific intercept, the page is broken into four sections:

- 4. Intercept Level Summary
	- a. Summary of intercept level (Type 1) record
- 5. View Type 2 Unavailable Catch
	- a. Summary of unavailable catch (Type 2) records for selected intercept
- 6. View Type 3 Measured Catch
	- a. Summary of available catch (Type 3) records for selected intercept

Similar to the assignment level section, there is a 'Change Request' button at the far right-hand side of the intercept summary which will send a data change request to the GSMFC.

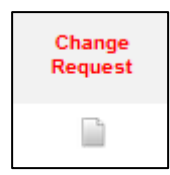

#### <span id="page-32-0"></span>*Change Requests*

Once the 'Change Request' button has been selected at the assignment or intercept level, a pop-up presents the ability to specify which data field should be changed ('Source Column To Edit') as well as a comment to describe the issue ('CHANGE Request / EDIT Description'). These should be as specific and concise as possible.

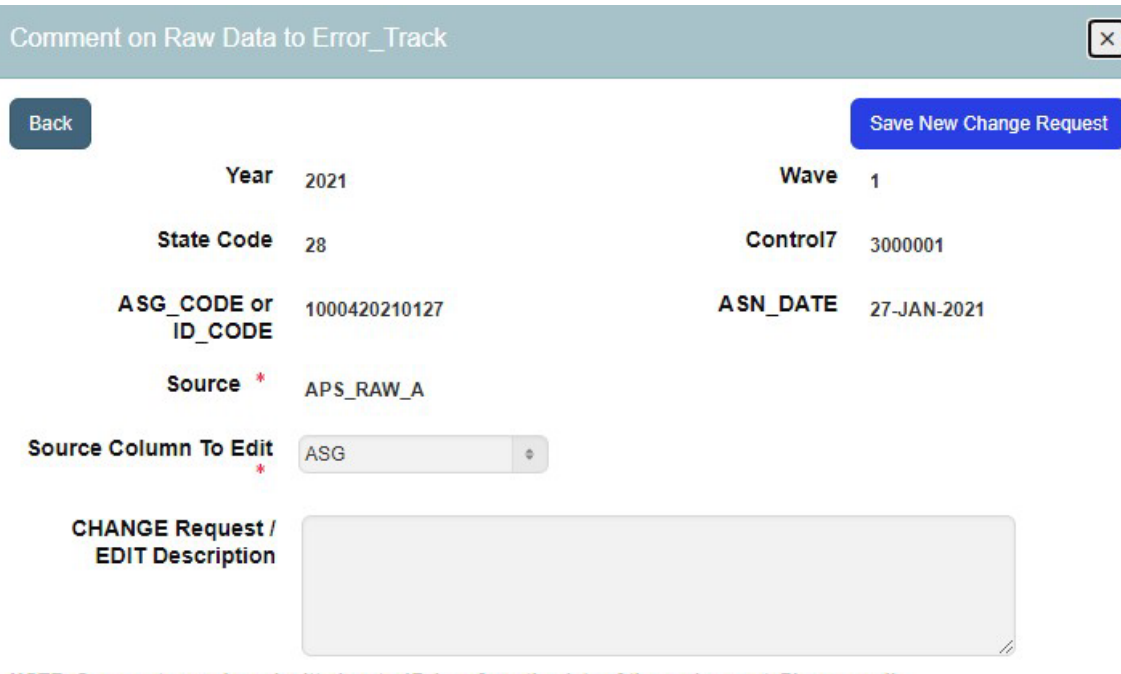

NOTE: Comments may be submitted up to 17 days from the date of the assignment. Please email apais\_support@gsmfc.org if a change is needed outside of that timeline.

**There is a 17-day window from the time the record becomes available in the ATA to the time that it is still editable** to encourage users to look over raw data sooner. The 'Back' button will cancel the change request and the 'Save New Change Request' will pass the edit along to the GSMFC. This option also moves the edit to the State Data Edits report

#### <span id="page-32-1"></span>**Reports: State Data Edits**

Along with edit clarifications from the GSMFC to state partners, the State Data Edits report houses all state change requests from the Raw Data Review. State change requests **DO NOT** count towards the state edit rates.

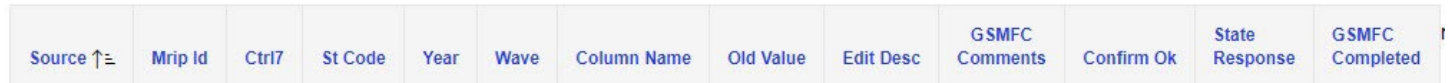

This downloadable section lists:

- 1. **Source** Data type (assignment, intercept, catch, etc.)
- 2. **Mrip Id** Assignment or intercept-level string of details
- 3. **Ctrl7** Control number for that assignment
- 4. **Column Name** Data field name identified as possible issue
- 5. **Old Value** Data value entered by interviewer on tablet
- 6. **Edit Desc** Brief description of the possible data issue
- 7. **GSMFC Comments** ACCSP-drafted request for clarification/confirmation
- 8. **Confirm Ok** Check box used to confirm record change request from ACCSP
- 9. **State Response** State-drafted comment from Raw Data Review
- 10. **GSMFC Completed** Whether or not change has been made (Y = change made, null = change not made)

# **Appendix D: Upload Error Messages**

<span id="page-34-0"></span>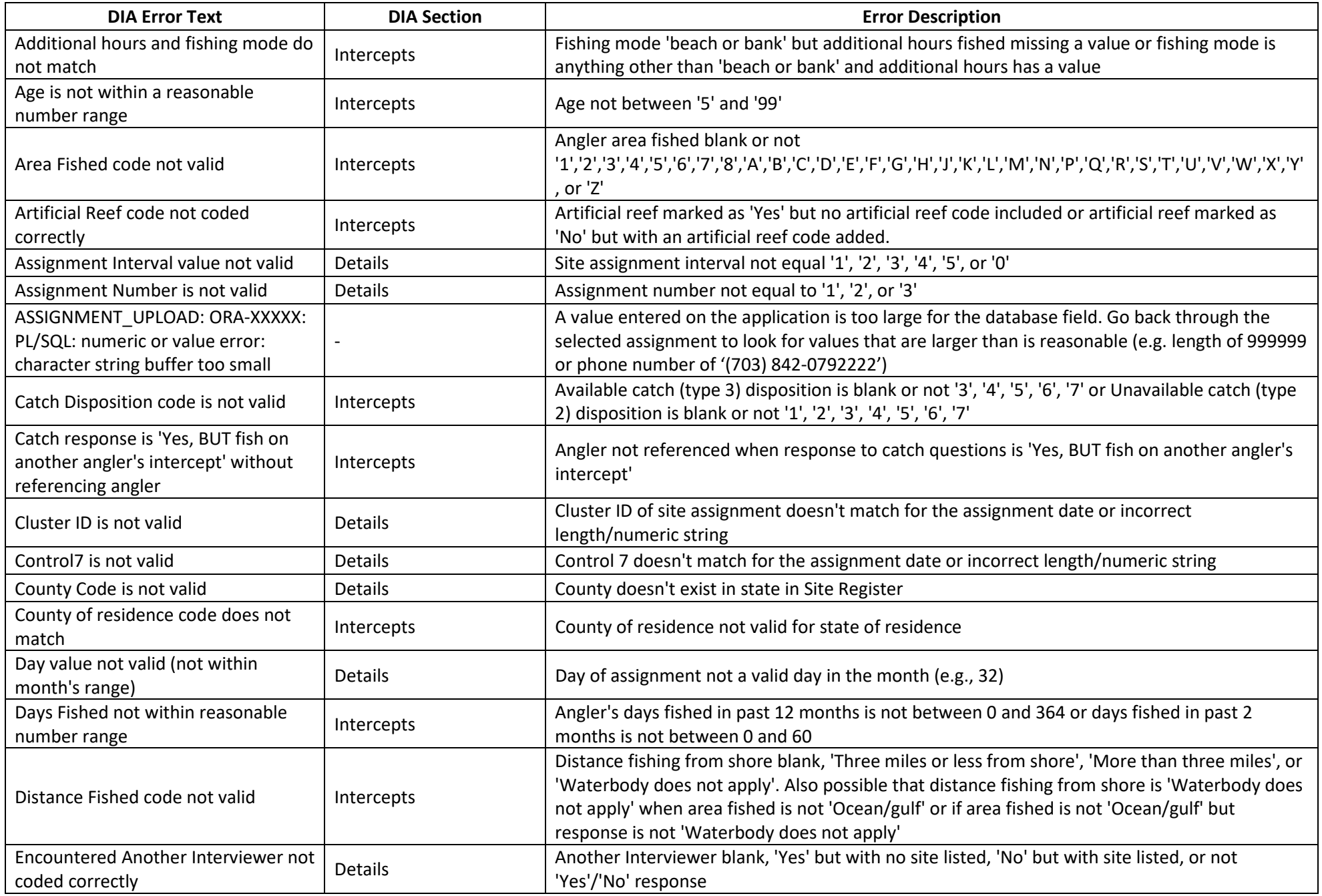

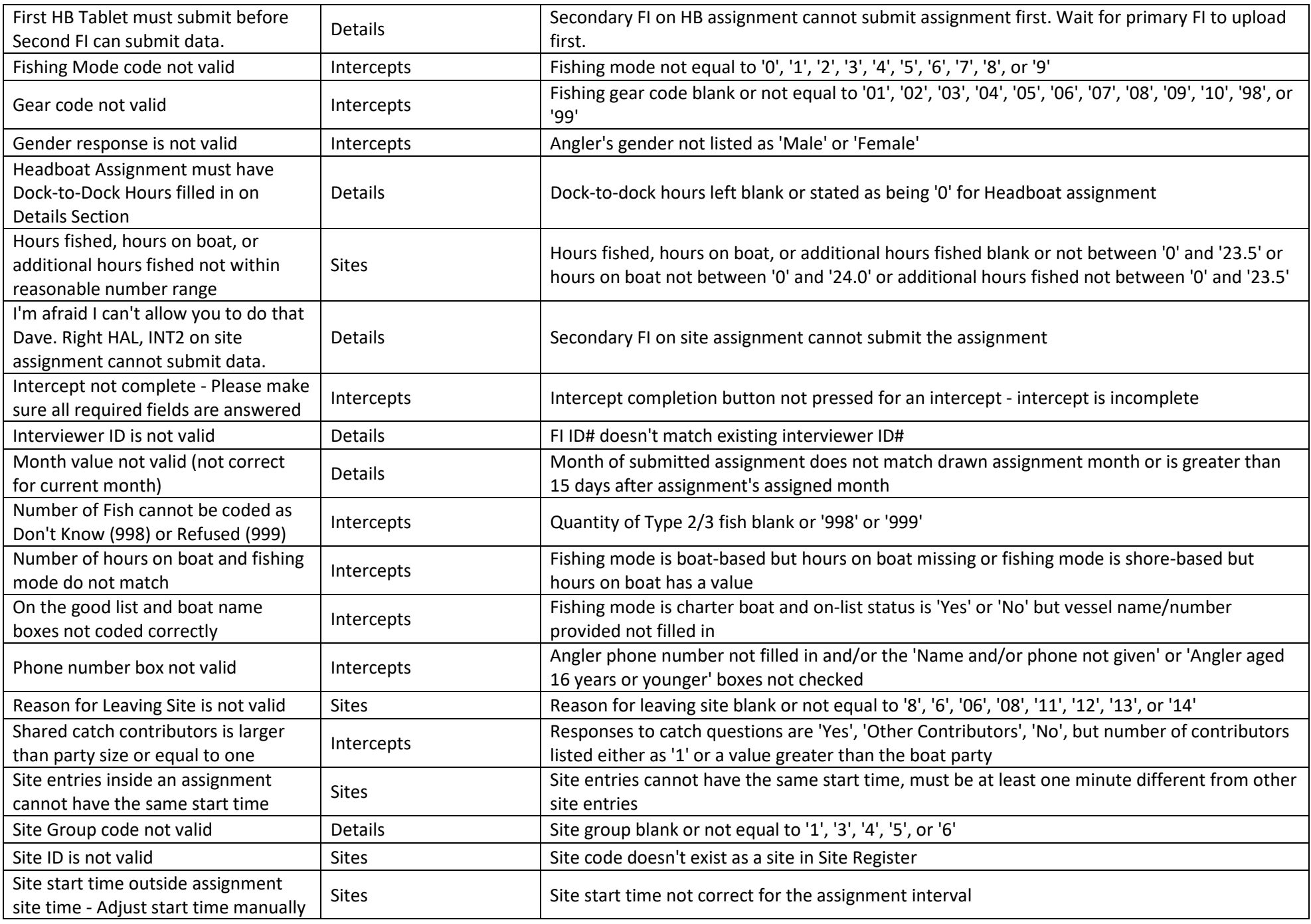

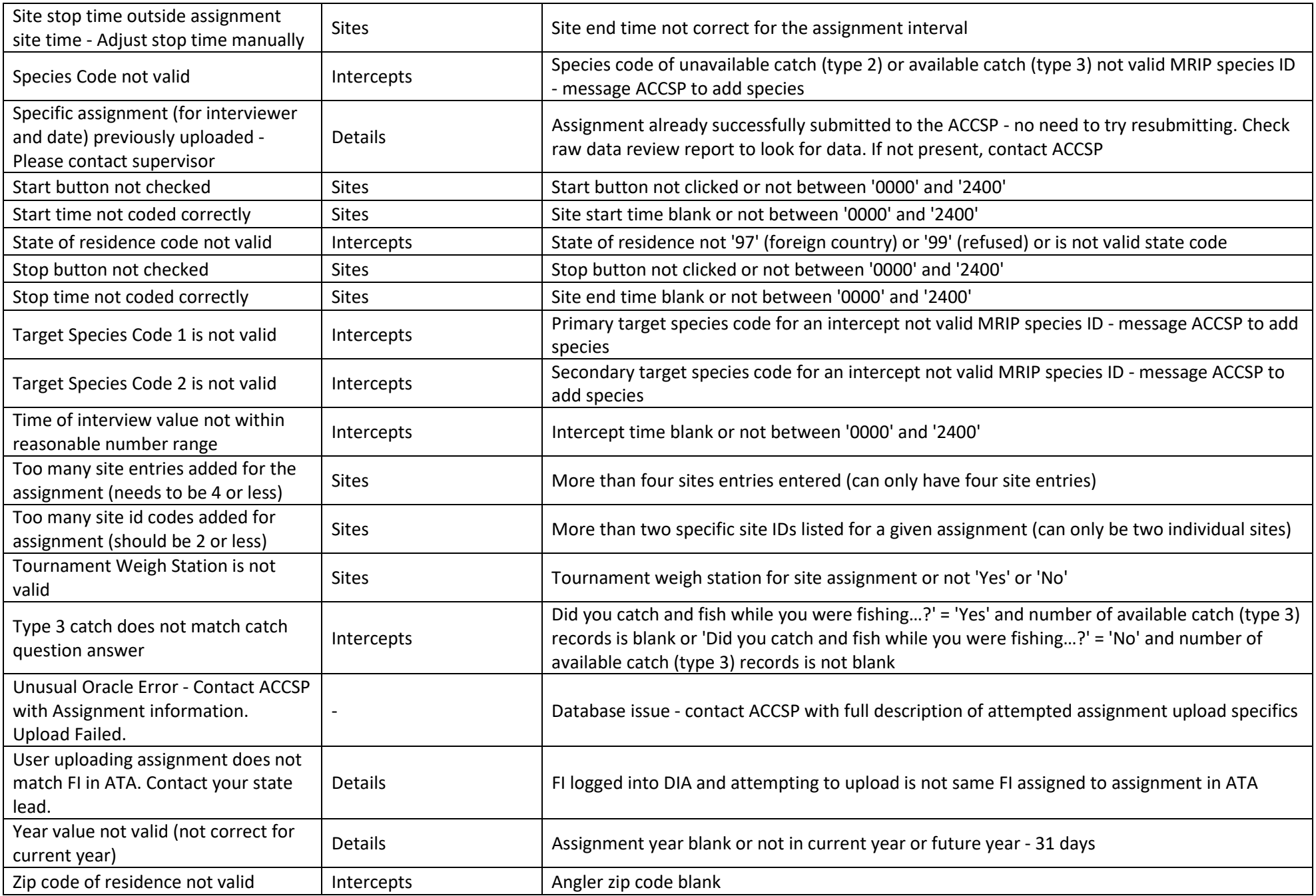

## **Appendix E: Providing Helpful Feedback**

<span id="page-37-0"></span>As the GSMFC, application development contractors, and state partners continue to develop new applications and improve existing ones, it's important to consider the critical role of communication. The below list of requested data elements is intended help streamline the cyclical feedback process.

Please fill in as many of these fields as is possible before communicating an application issue to the GSMFC!

Any questions and/or further considerations not mentioned here should be emailed to [Rec\\_Support@accsp.org.](mailto:Rec_Support@accsp.org)

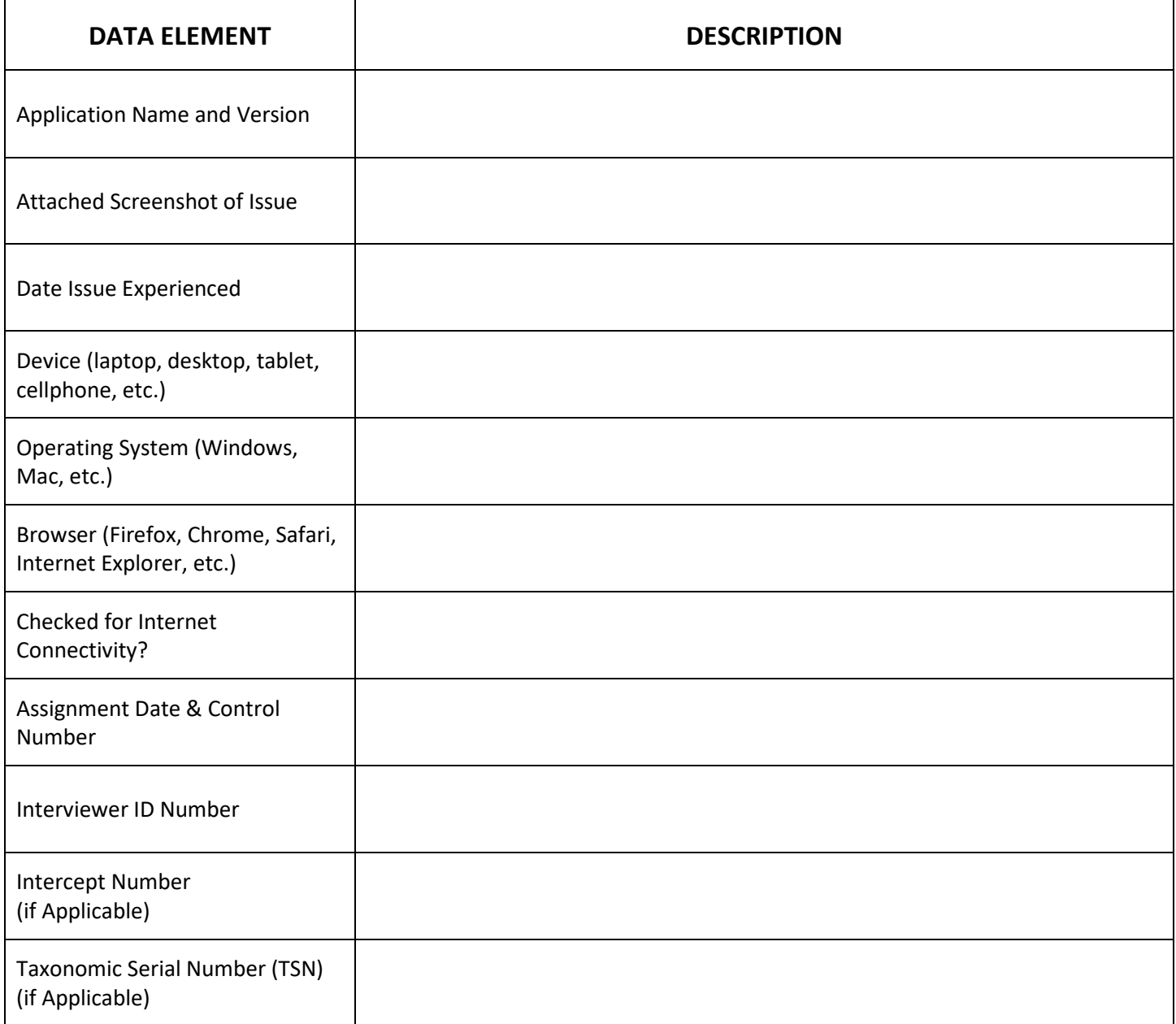